# Guia Webmail Horde

Esse documento tem como objetivo mostrar de forma simplificada a utilização e as algumas das funções presentes no novo webmail do IFGW.

# Sumário

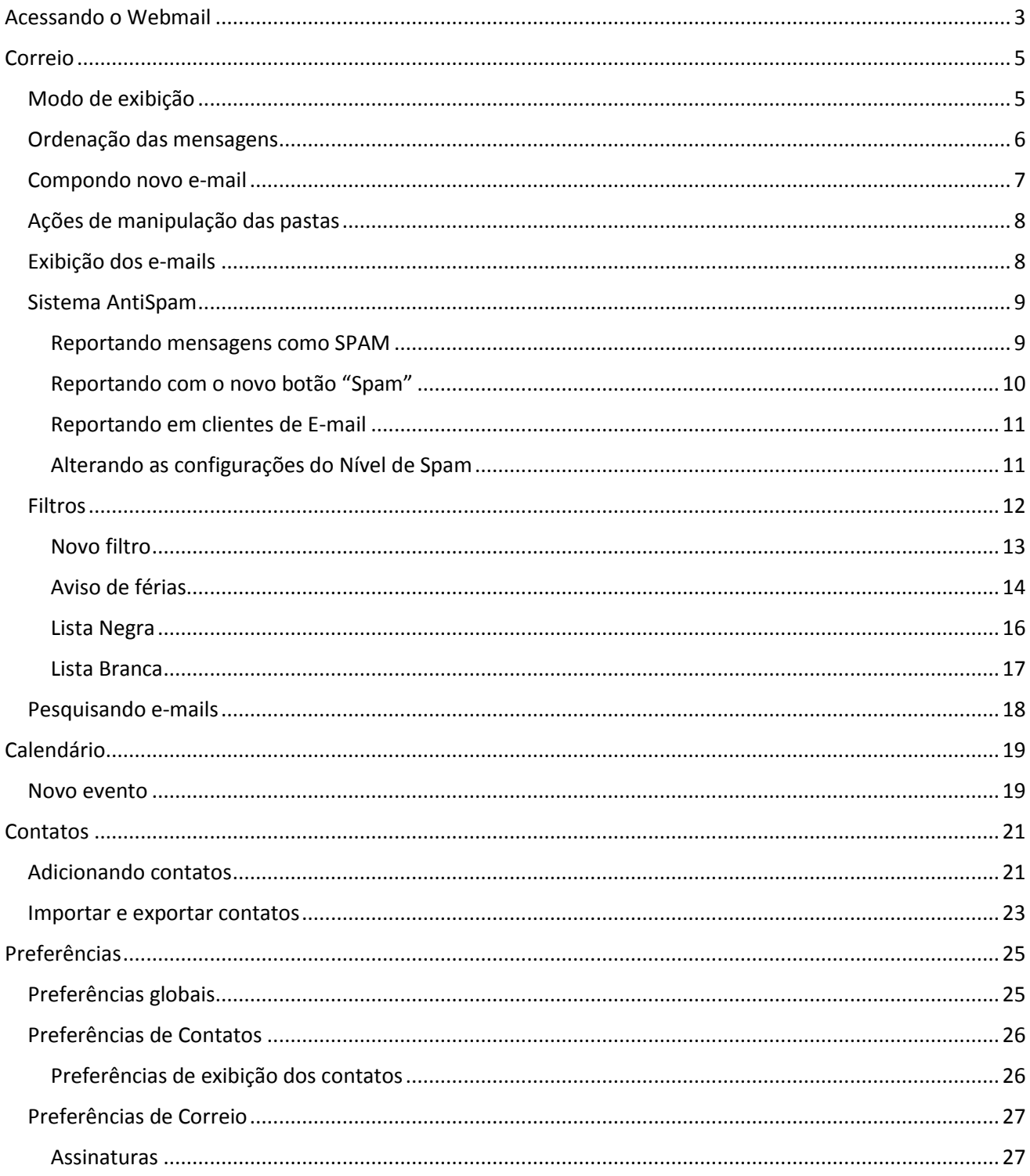

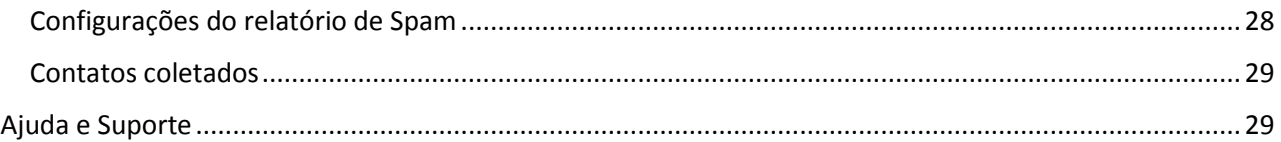

# <span id="page-2-0"></span>Acessando o Webmail

# Para acessar o novo webmail, acesse <https://webmail.ifi.unicamp.br/horde>

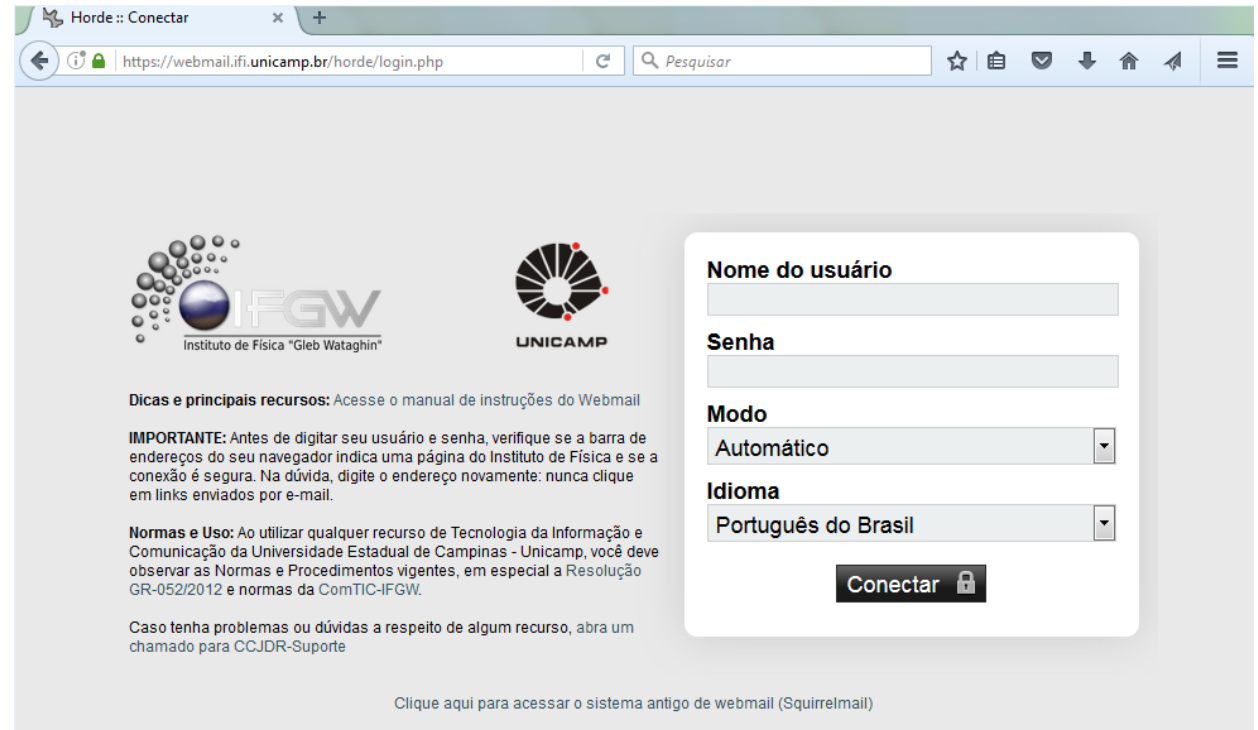

Atenção: Antes de digitar seus dados de acesso, sempre verifique na barra de endereços se a página realmente está exibindo um endereço do instituto de física. Para verificar o certificado de segurança da página, clique no ícone do cadeado para checar se o certificado é válido e a conexão é segura.

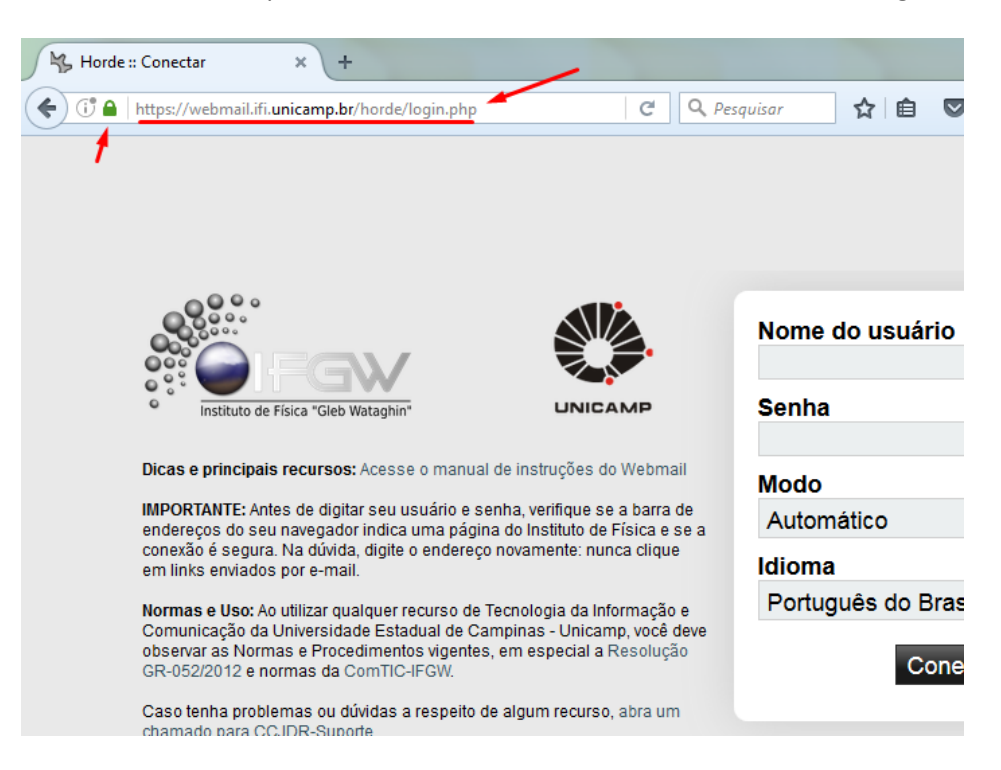

Verifique se o ícone do cadeado é exibido e se a página web pertence ao domínio do IFGW (ifi.unicamp.br). Após confirmar as informações, digite suas informações de login para se conectar.

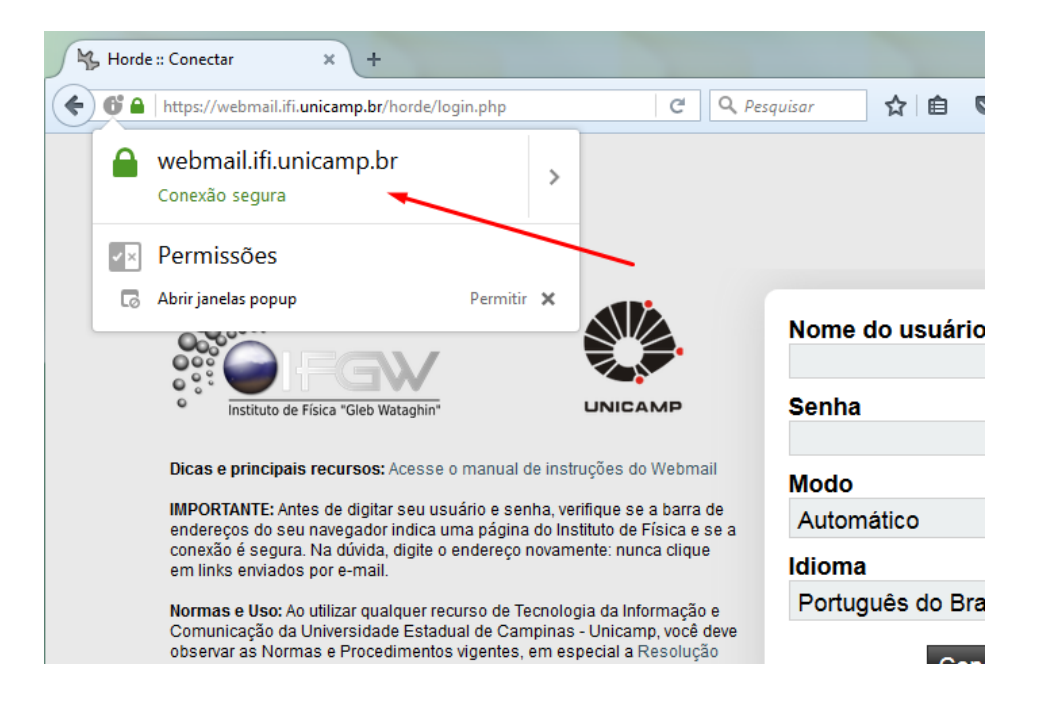

# <span id="page-4-0"></span>Correio

Após realizar o login, a tela inicial é exibida, exibindo sua caixa de correio, juntamente com a estrutura de pastas da sua conta, um menu superior principal e também um menu de ações.

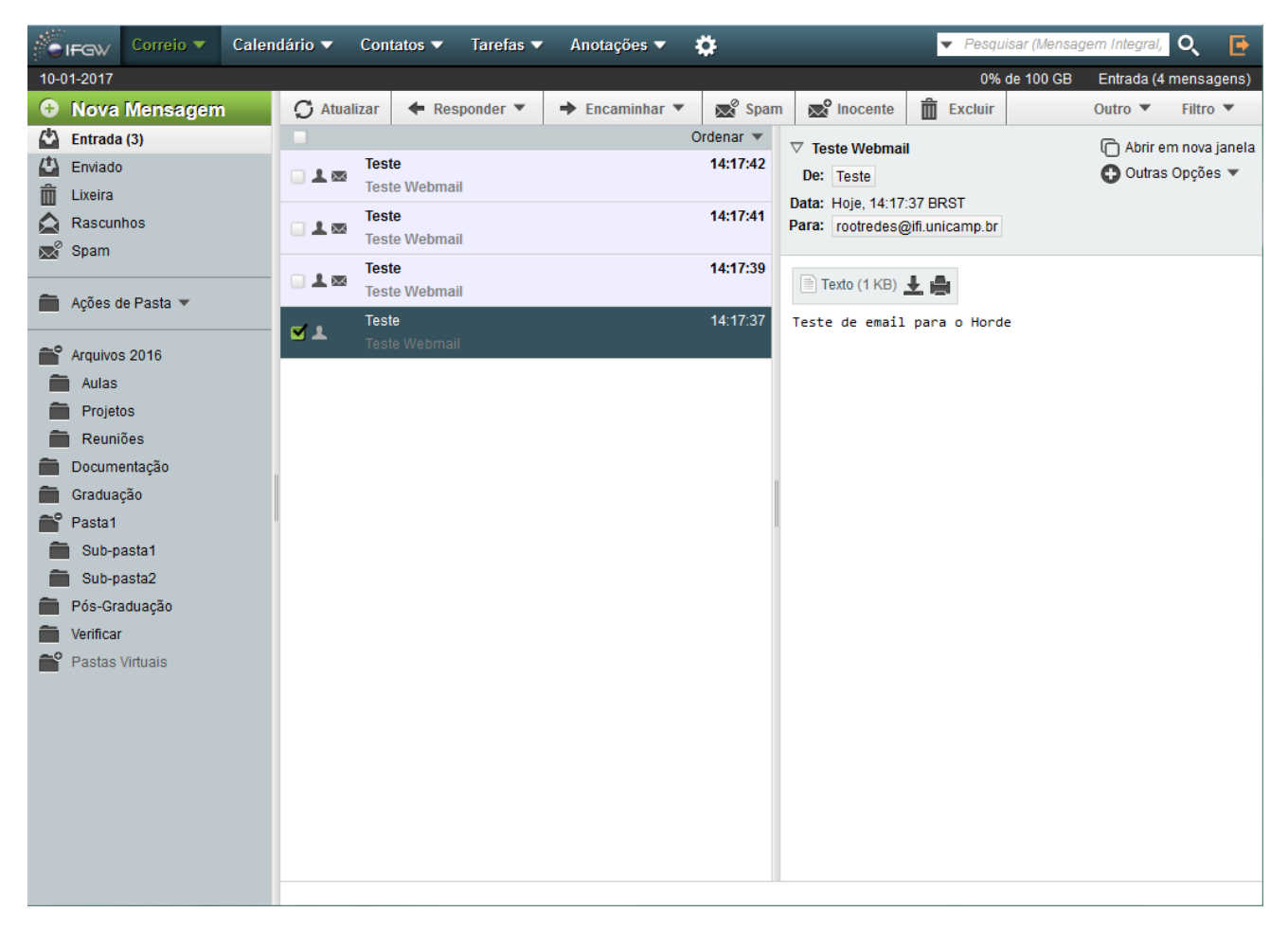

Observação: evite fazer operações (mover, apagar, etc.) com um número muito alto de e-mails selecionados ao mesmo tempo (mais de 10 mil) afim de evitar lentidão no processamento.

### <span id="page-4-1"></span>Modo de exibição

Para alterar o modo de exibição, clique ao final do menu de ações na opção "Outro" e selecione entre os modos horizontal e vertical ou ocultar a pré-visualização.

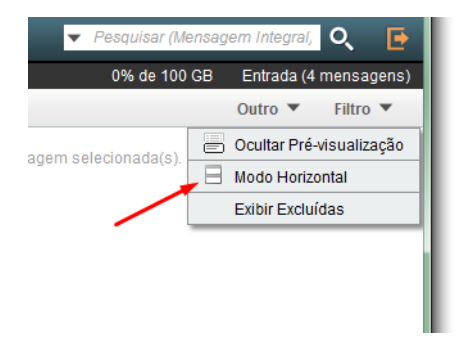

Exemplo do modo de exibição horizontal.

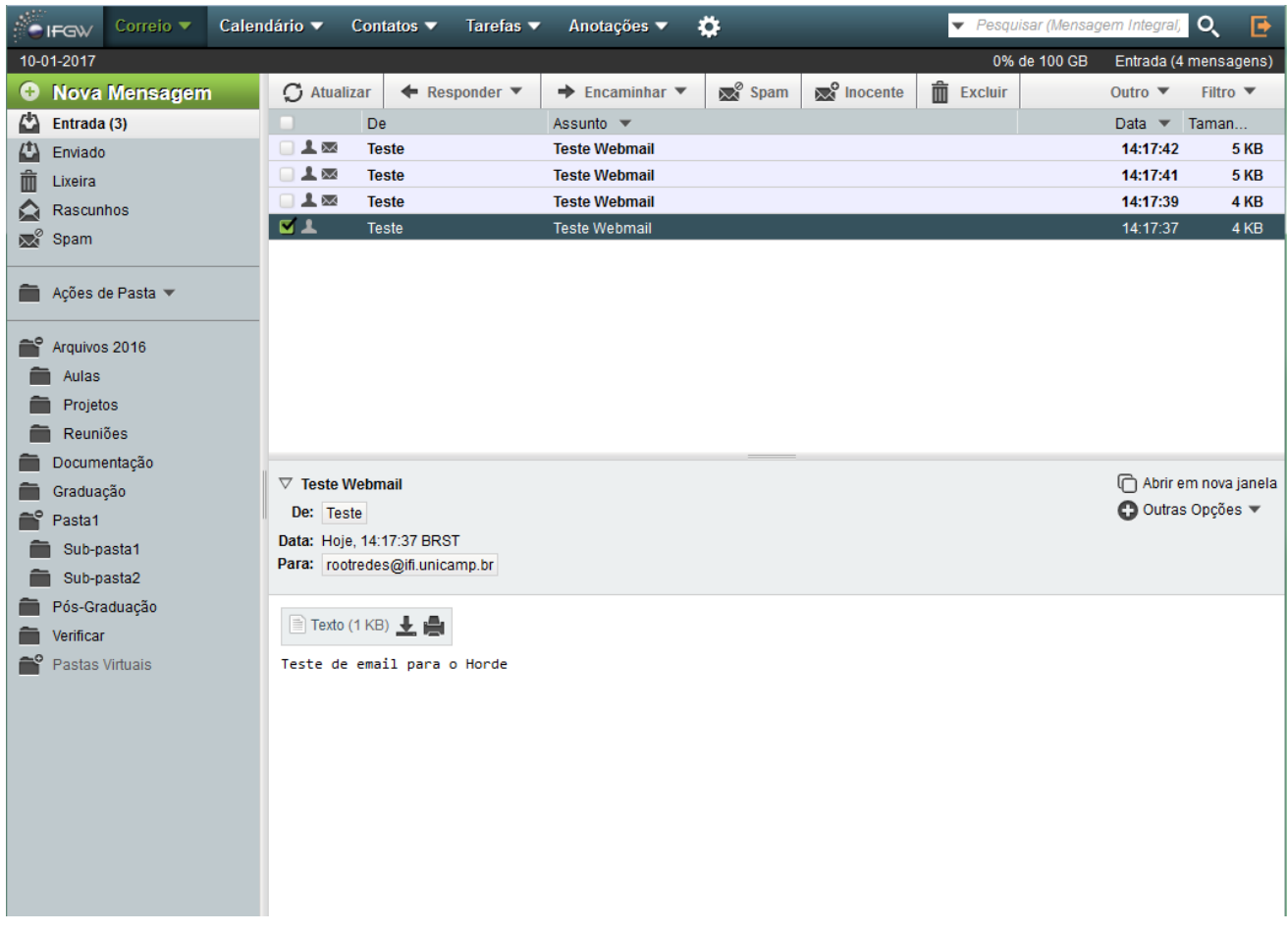

# <span id="page-5-0"></span>Ordenação das mensagens

Para ordenar os e-mails por destinatário, data, assunto, etc., clique na opção "Ordenar" logo no início da lista de e-mails.

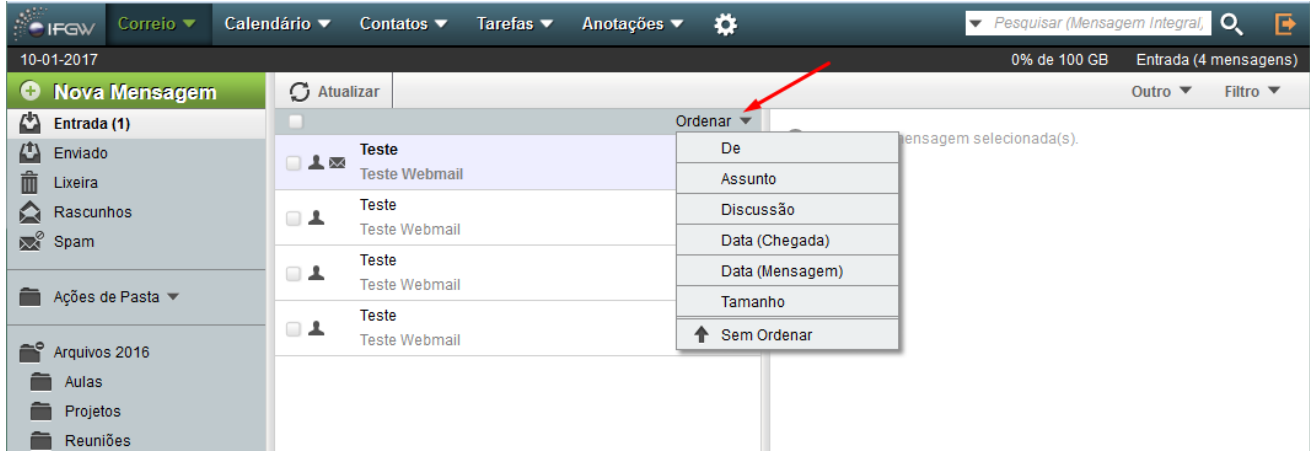

## <span id="page-6-0"></span>Compondo novo e-mail

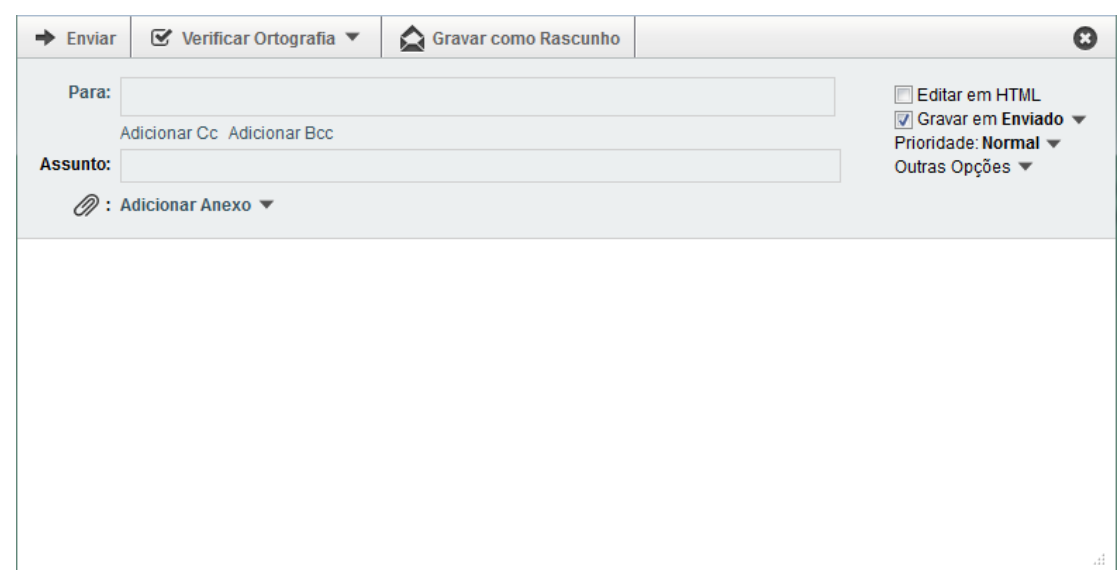

Clique em "Nova Mensagem" para abrir uma nova janela e compor nova mensagem.

Para enviar o pedido de confirmação de leitura de e-mail, clique na opção "Outras Opções"

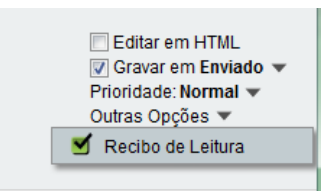

Clicando em "Para:", uma nova janela é aberta com a lista dos seus contatos para adicionar no campo destinatário.

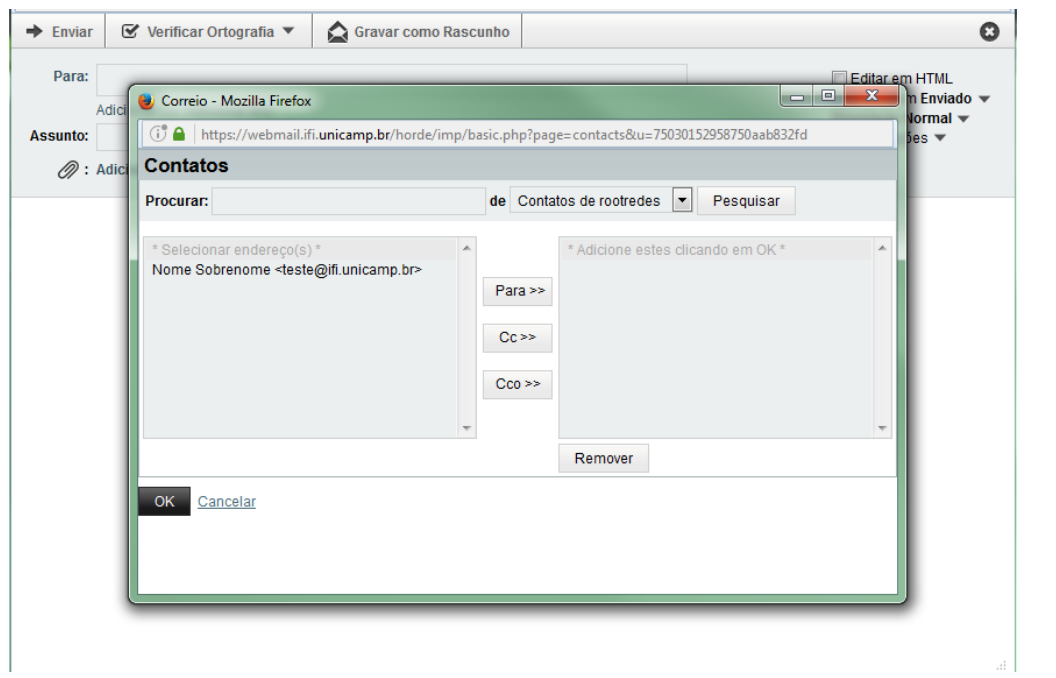

### <span id="page-7-0"></span>Ações de manipulação das pastas

No canto esquerdo da tela de correio, são exibidas as pastas da sua conta. Logo abaixo das pastas principais, o menu "Ações de Pasta" fornece as opções de manipulação das pastas.

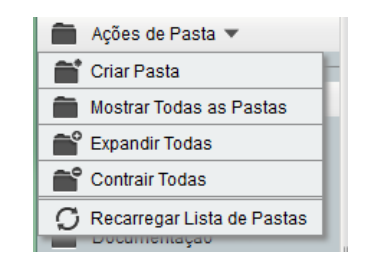

#### <span id="page-7-1"></span>Exibição dos e-mails

Para filtrar os e-mails exibidos na página principal, clique na opção "Filtro" ao final do menu de ações e depois em "Filtrar Por".

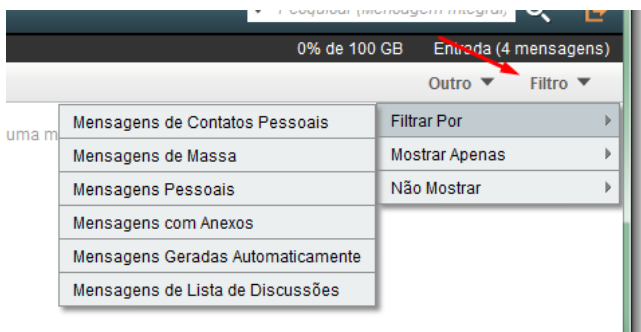

ш

As opções "Mostrar Apenas" e "Não mostrar"

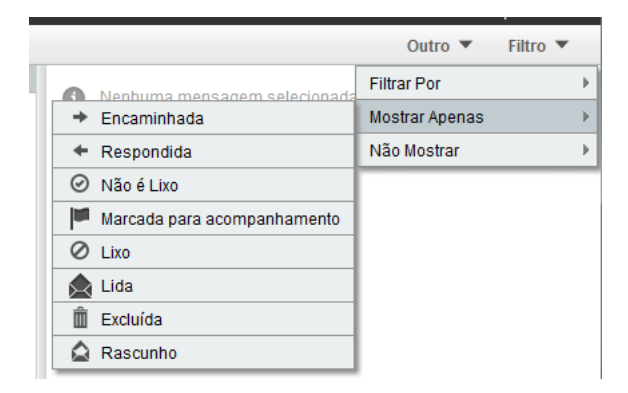

### <span id="page-8-0"></span>Sistema AntiSpam

O sistema AntiSpam do IFGW utiliza algumas técnicas para verificar as mensagens que possam conter conteúdo indesejável. Baseando na análise de várias características das mensagens e texto contido nas mesmas, cada mensagem é classificada com uma pontuação de probabilidade de SPAM, recebendo um campo adicional ao seu cabeçalho. Ao atingir um certo limite de pontuação a mensagem é classificada como spam, sendo marcada com o texto **[\*\*\* POSSIVEL SPAM \*\*\*]** em seu campo "Assunto". Dessa forma o usuário pode identificar de forma rápida o conteúdo do e-mail e tratar a mensagem de forma adequada. Quanto essa pontuação chega a um segundo limite mais elevado, a mensagem é descartada diretamente.

#### <span id="page-8-1"></span>Reportando mensagens como SPAM

Dentre as várias técnicas utilizadas no sistema, existe um filtro que continuamente, adapta-se a novos tipos de SPAM. Esse filtro é composto por um robô global, que aprende com as mensagens enviadas a todos da comunidade e por um robô individual, que aprende apenas as preferências de cada usuário do sistema. É muito importante que todos reportem os SPAMs, ou os erros de classificação (NOTSPAM), pois só assim o sistema poderá aprender as preferências de cada um, afinal não existe um consenso do que é ou não uma mensagem não solicitada.

Atenção: o sistema trabalha utilizando dados estatísticos, sendo assim necessário reportar várias vezes para que a mensagem receba uma maior pontuação.

#### <span id="page-9-0"></span>Reportando com o novo botão "Spam"

Para reportar mensagens de 'SPAM', o sistema oferece um novo botão de ação que já reporta diretamente a mensagem para nosso sistema AntiSpam (mensagem em anexo para 'spam@ifi.unicamp.br'). Por padrão, a mensagem é excluída após ser reportada (para alterar essa configuração, veja as "[Configurações do relatório](#page-27-0)  [de Spam](#page-27-0)").

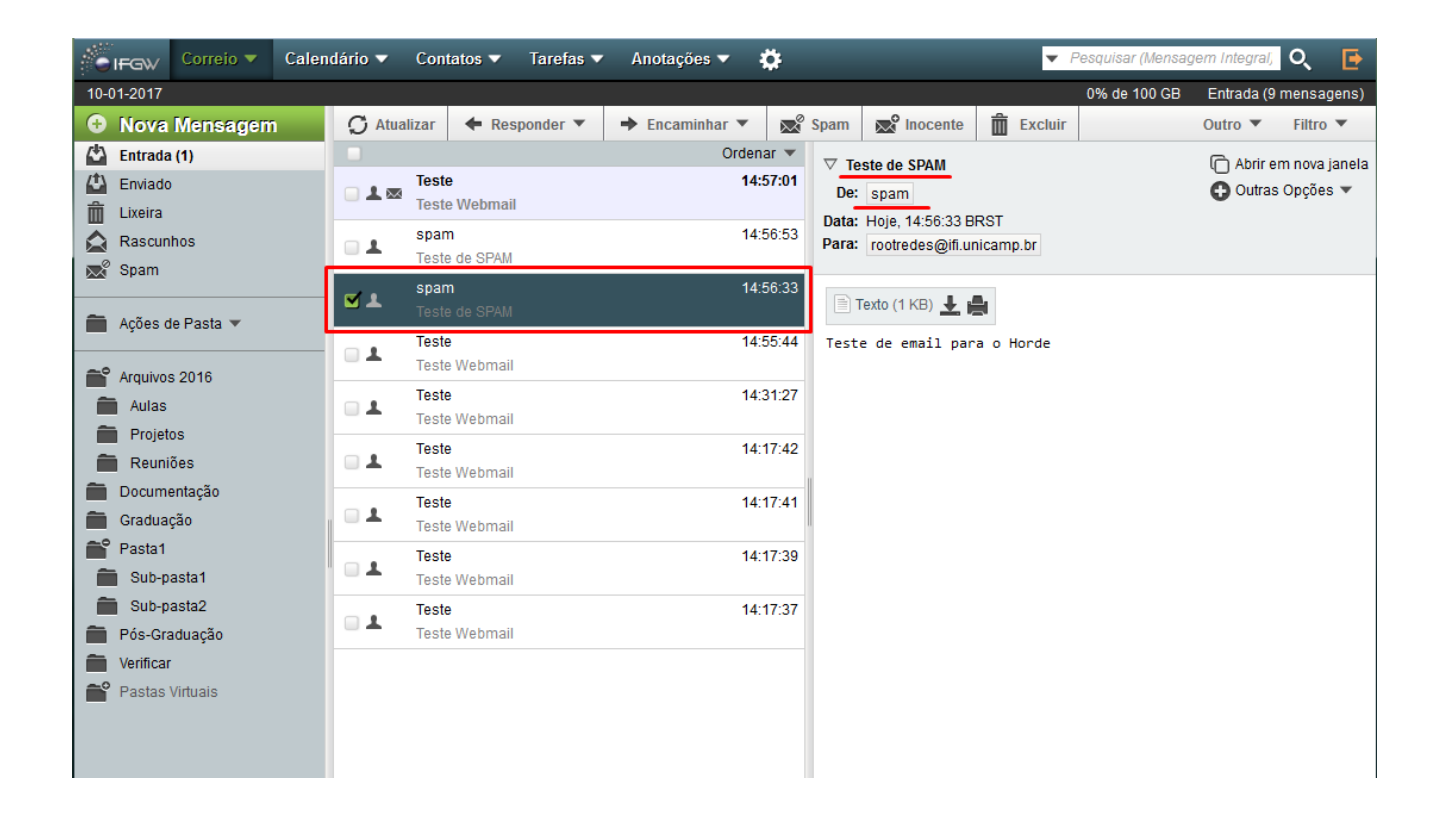

Selecione as mensagens identificadas como SPAM e em seguida clique no botão "Spam".

Atenção!! Reportar muitas mensagens selecionadas ao mesmo tempo pode gerar um grande tempo de processamento, sendo recomendado reportar de 3 a 5 mensagens por vez.

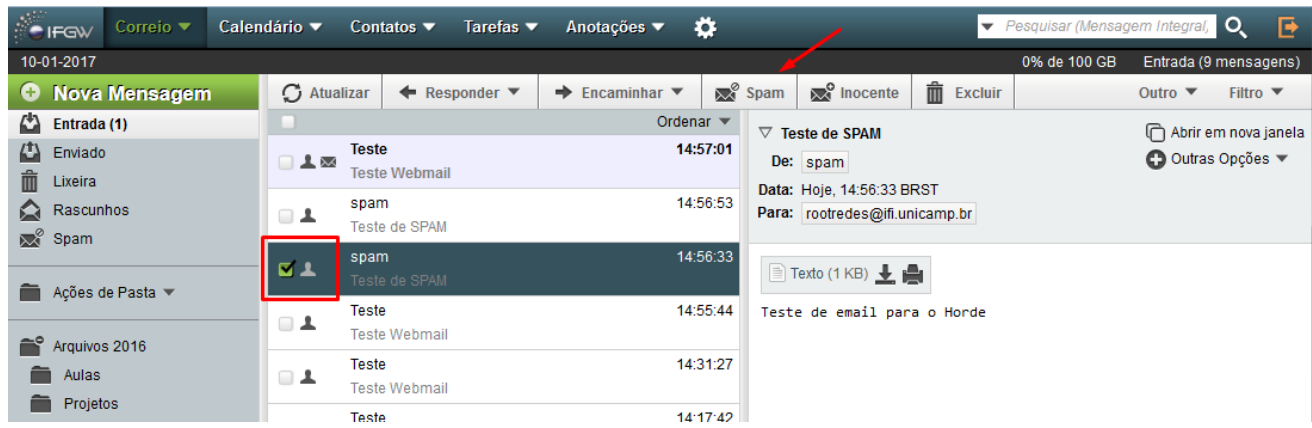

#### <span id="page-10-0"></span>Reportando em clientes de E-mail

Em cliente de e-mail como o Mozilla Thunderbird ou o Microsoft Outlook, você pode reportar as mensagens de SPAM encaminhando para os endereços do nosso sistema antispam:

- Para reportar uma mensagem de SPAM, que não tenha sido classificada como tal, clique na mensagem e encaminhe-a como anexo ("Forward as attachment.") para o endereço **spam@ifi.unicamp.br**.
- Quando uma mensagem legítima for classificada erroneamente como SPAM, encaminhe a mensagem como um anexo ("Forward as attachment.") para o endereço **notspam@ifi.unicamp.br**.

#### <span id="page-10-1"></span>Alterando as configurações do Nível de Spam

No webmail é possível alterar as configurações do nível de descarte da mensagem, uma vez baseada na classificação. Para alterar, veja em clique no menu "Correios", depois em "Filtros" e "Spam".

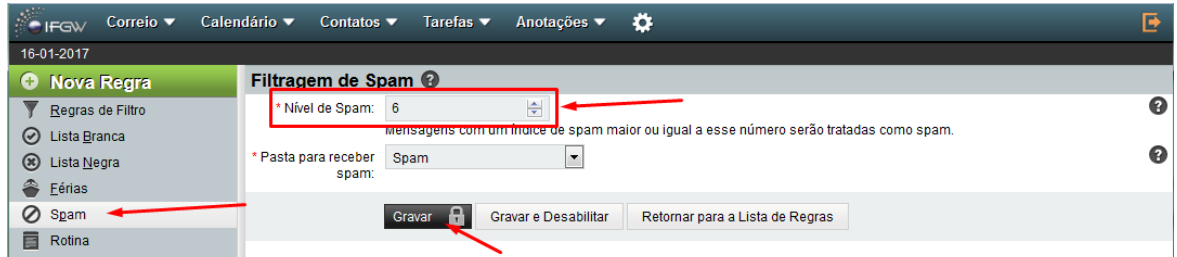

Atenção: O recomendado é que esse nível nunca esteja abaixo de 5.

Por padrão o sistema já possui uma pasta "Spam" onde os e-mails marcados serão entregues, porém nessa tela é possível alterar para outra pasta.

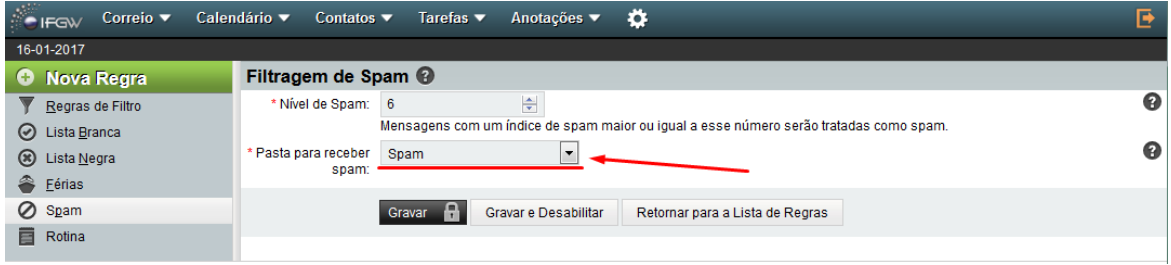

#### <span id="page-11-0"></span>Filtros

O novo webmail possui um recurso para filtros de mensagens e são salvas diretamente em sua conta. Dessa forma, uma vez configuradas pelo webmail, não é necessário configurá-las novamente em nenhum cliente de e-mail, elas serão executadas diretamente no servidor.

Para configurar os filtros, clique no menu superior principal "Correio" e em seguida "Filtros"

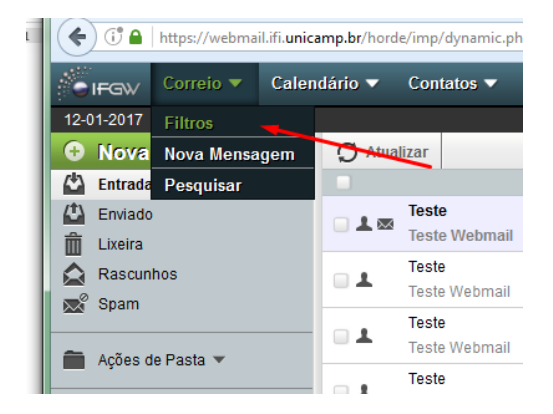

Aqui são listados todos os filtros configurados em sua conta. Por padrão, o sistema já possui alguns filtros configurados e ativos, como "Lista branca", "Férias", "Lista negra" e "Filtro de Spam".

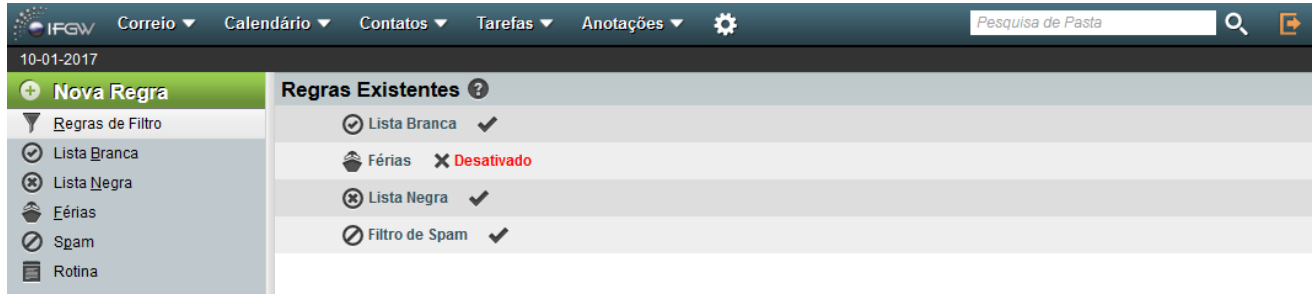

#### <span id="page-12-0"></span>Novo filtro

Para criar novas regras personalizadas, clique "Nova Regra". Em seguida, digite as informações necessárias para a filtragem.

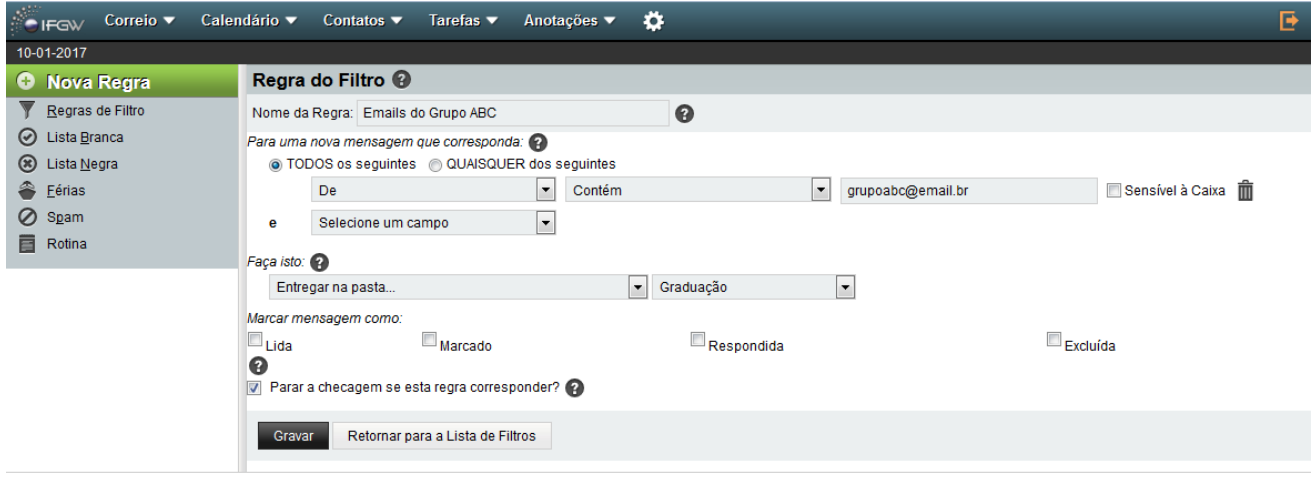

Seus filtros serão exibidos logo abaixo dos filtros padrão.

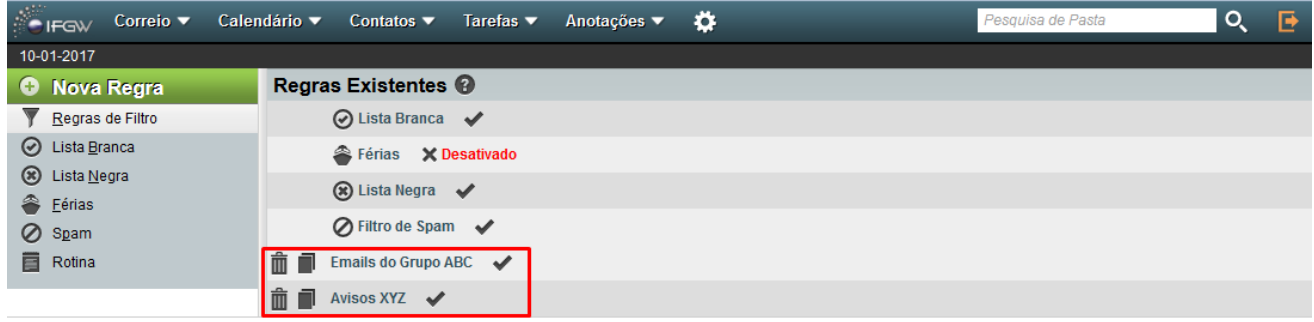

Filtros com o sinal de visto  $\checkmark$ ao final estão ativos. Para desativar o filtro clique no ícone a regra sem excluila. Para ativá-los, clique no ícone  $\boldsymbol{\times}$ .

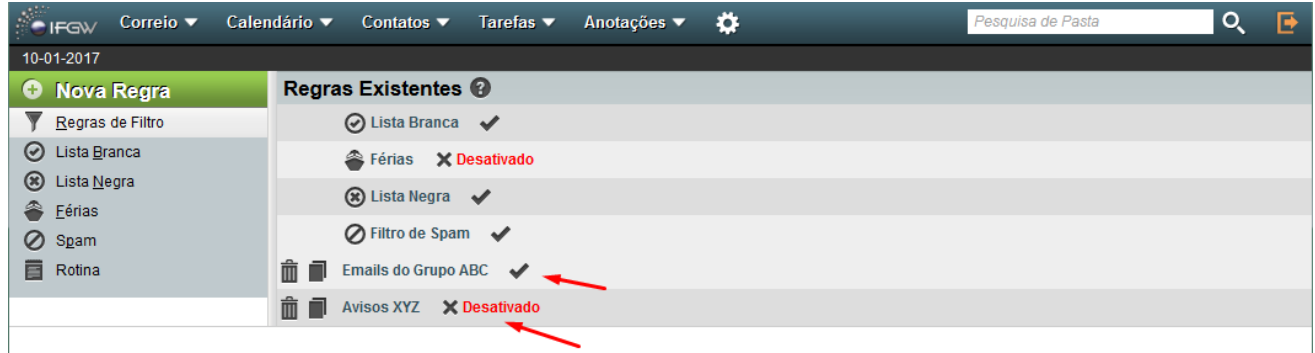

#### <span id="page-13-0"></span>Aviso de férias

A regra de aviso de férias permite ao usuário configurar o envio de uma resposta automática aos remetentes dos e-mails recebidos nesse período. Para configurar, clique no nome da regra e as seguintes configurações estão disponíveis.

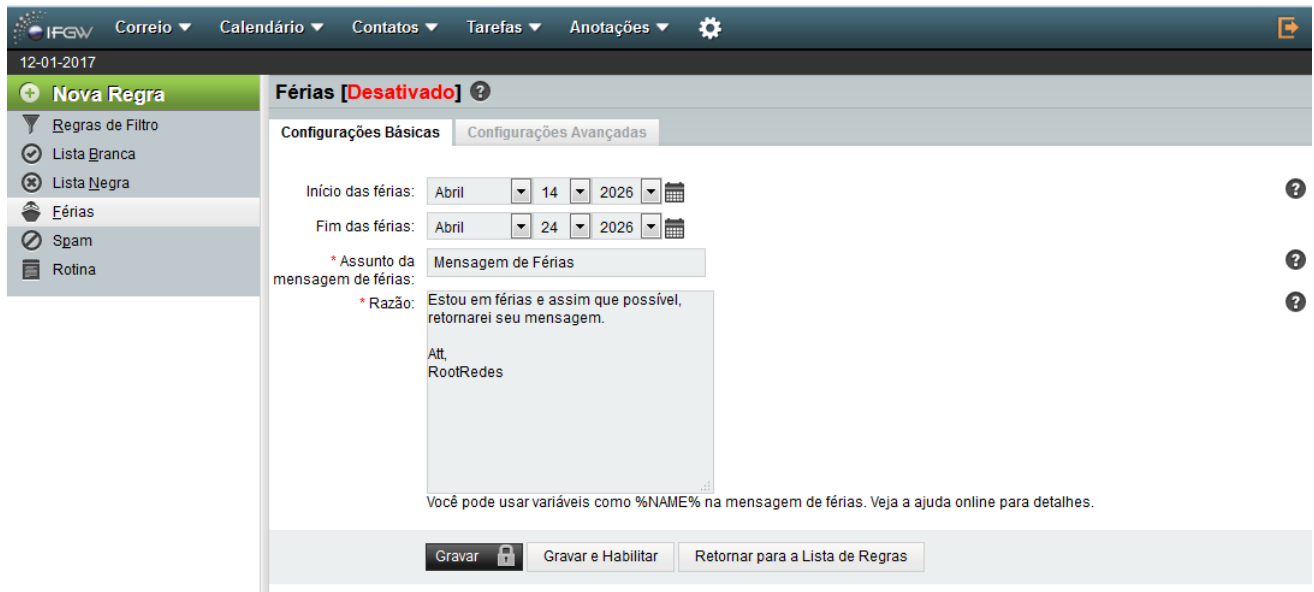

Verifique nas "Configurações Avançadas" se seu endereço de e-mail está configurado corretamente.

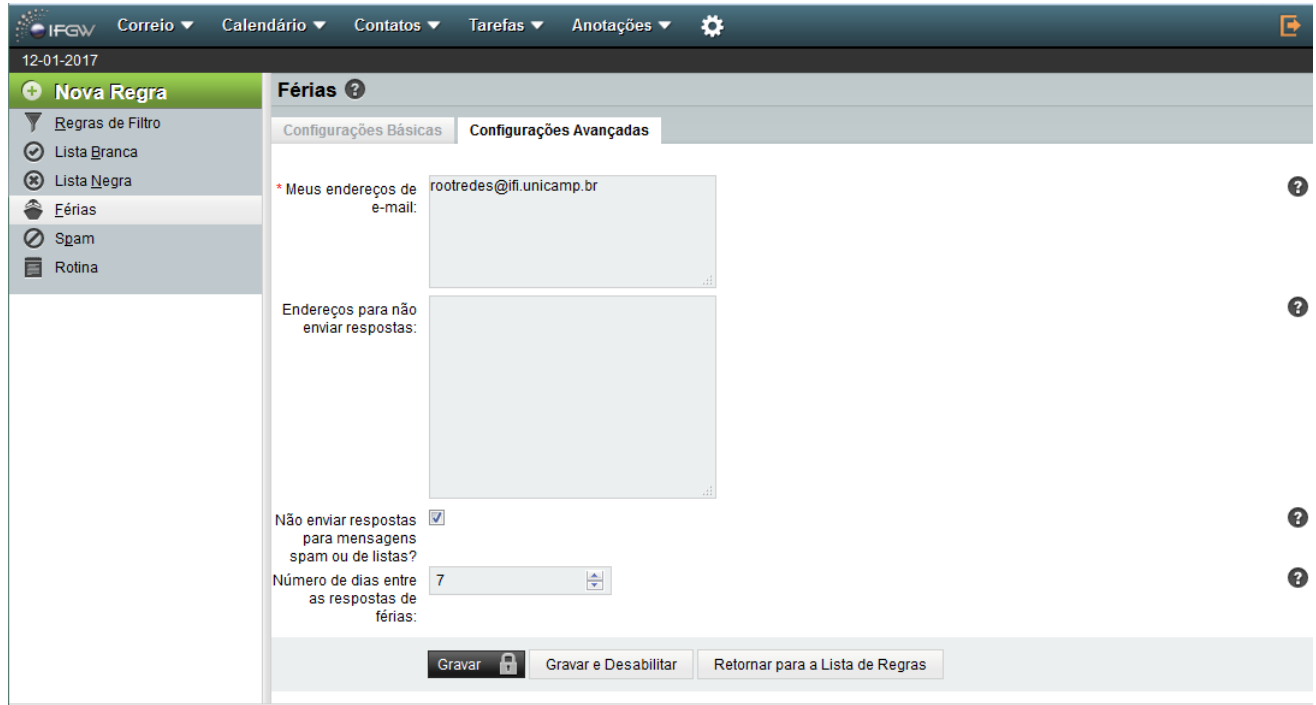

Após editar as configurações, clique em "Gravar e Habilitar". As seguintes mensagens de confirmação da ativação da regra serão exibidas:

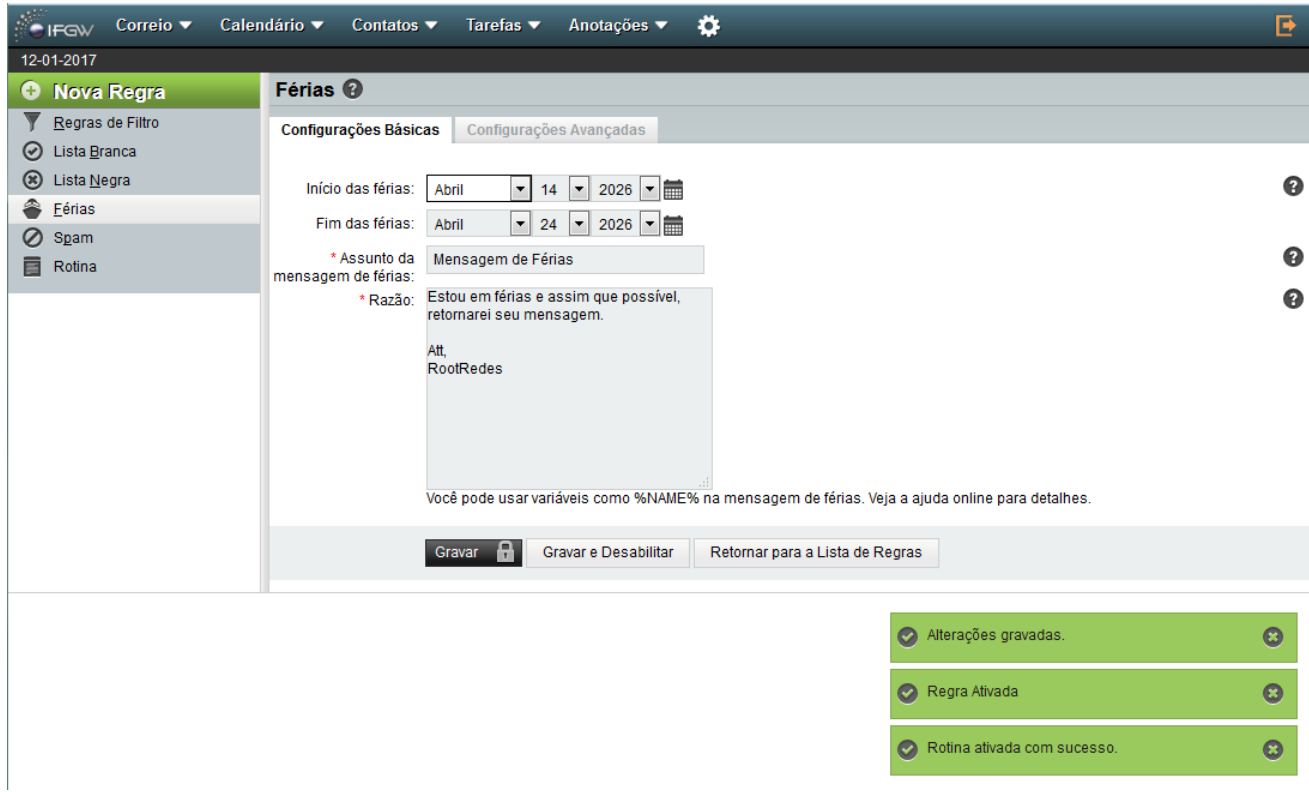

Verifique se o filtro está ativo após modificar as configurações.

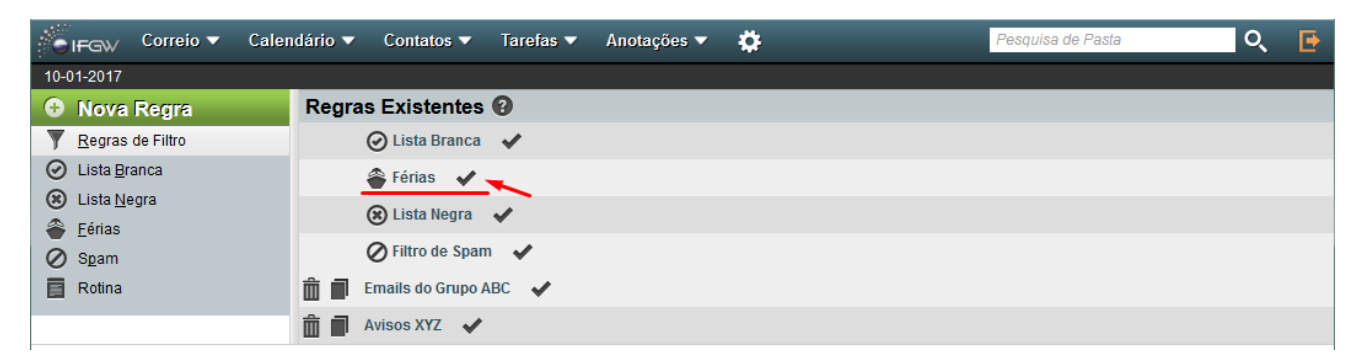

#### <span id="page-15-0"></span>Lista Negra

O filtro de lista negra é um recurso que pode ser utilizado para evitar que as mensagens provindas de um endereço de e-mail sejam entregues em sua caixa de e-mail ou sejam movidas para alguma pasta indicada. Tal filtro é recomendado em casos onde as mensagens não são marcadas como 'SPAM' e seu remetente sempre é o mesmo.

Em certos casos, o sistema analisa a mensagem, porém não a classifica como sendo Spam, mesmo analisando as preferências aprendidas com os reportes do usuário. Essa situação ocorre quando as não existem informações suficientes para classificar a mensagem com um nível alto de Spam.

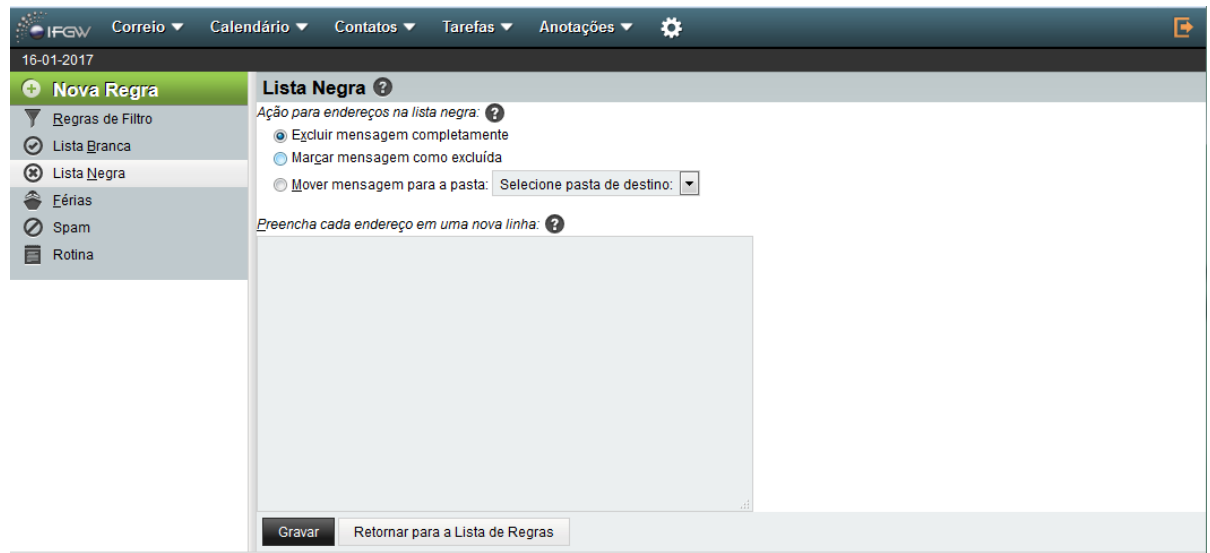

Ao adicionar o endereço (um endereço por linha) que deseja bloquear, você pode optar por excluir as mensagens, marca-las ou move-las para alguma pasta indicada. Em seguida clique em gravar para habilitar a regra.

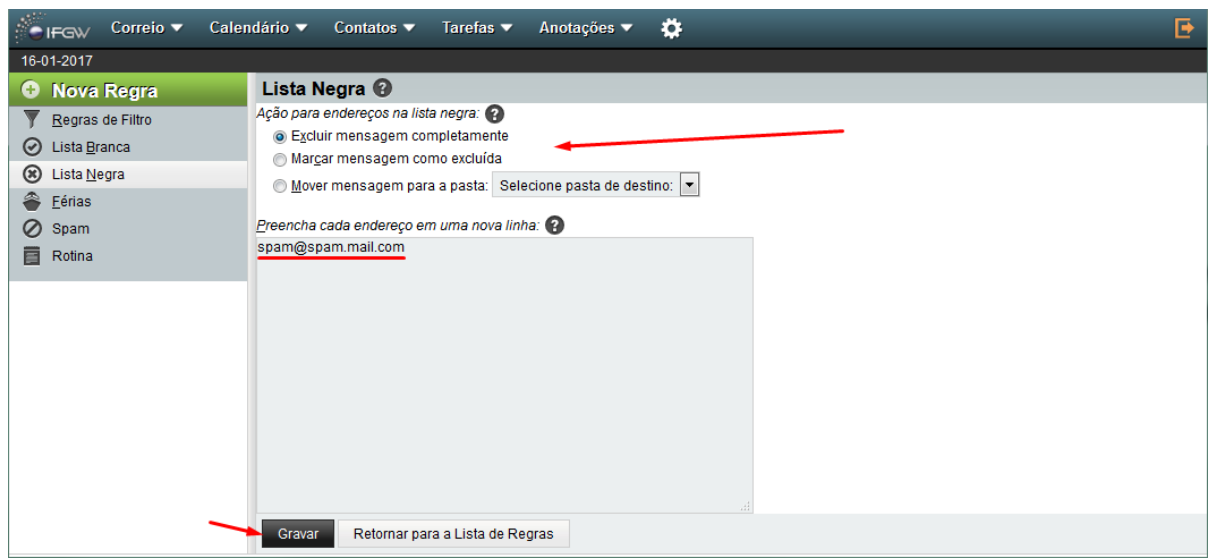

#### <span id="page-16-0"></span>Lista Branca

Da mesma forma que a lista negra, o filtro da lista branca analisa o endereço de remetente da mensagem e entrega-a diretamente na caixa de entrada, ignorando qualquer filtro configurado que possa coincidir com a mesma. Os e-mails dessa lista também devem ser inseridos um por linha.

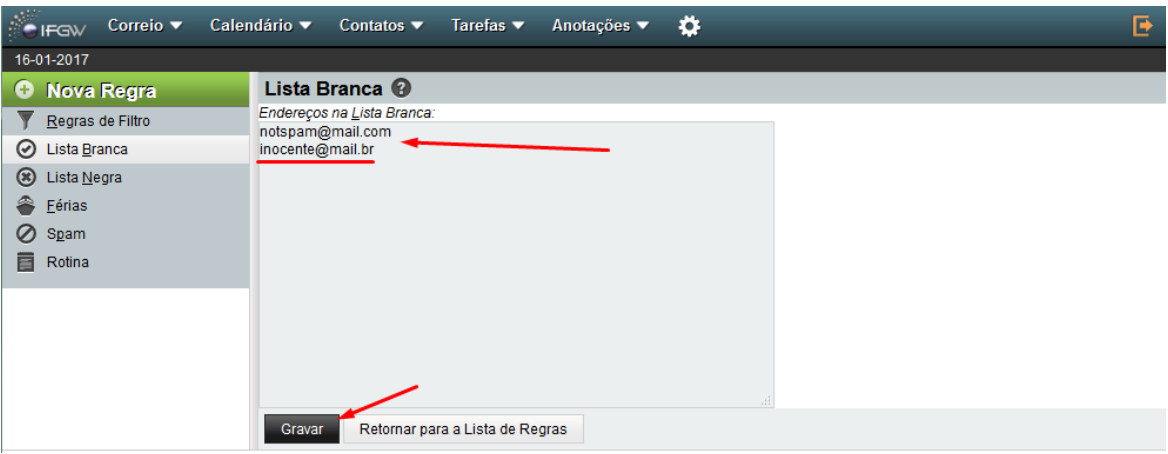

#### <span id="page-17-0"></span>Pesquisando e-mails

Para pesquisar mensagens em sua conta, clique novamente no menu superior "Correio" e em seguida "Pesquisar"

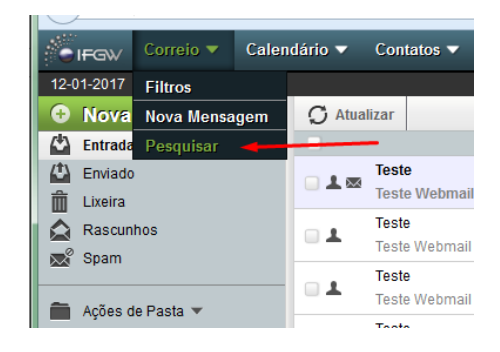

Observação: Cuidado ao fazer pesquisas com a opção "Procurar Todas as pastas". Tal processo pode demorar muito dependendo do tamanho da sua caixa de e-mail. Da mesma forma, as pesquisas com critério de busca com a opção de corpo da mensagem, podem demorar a serem processadas.

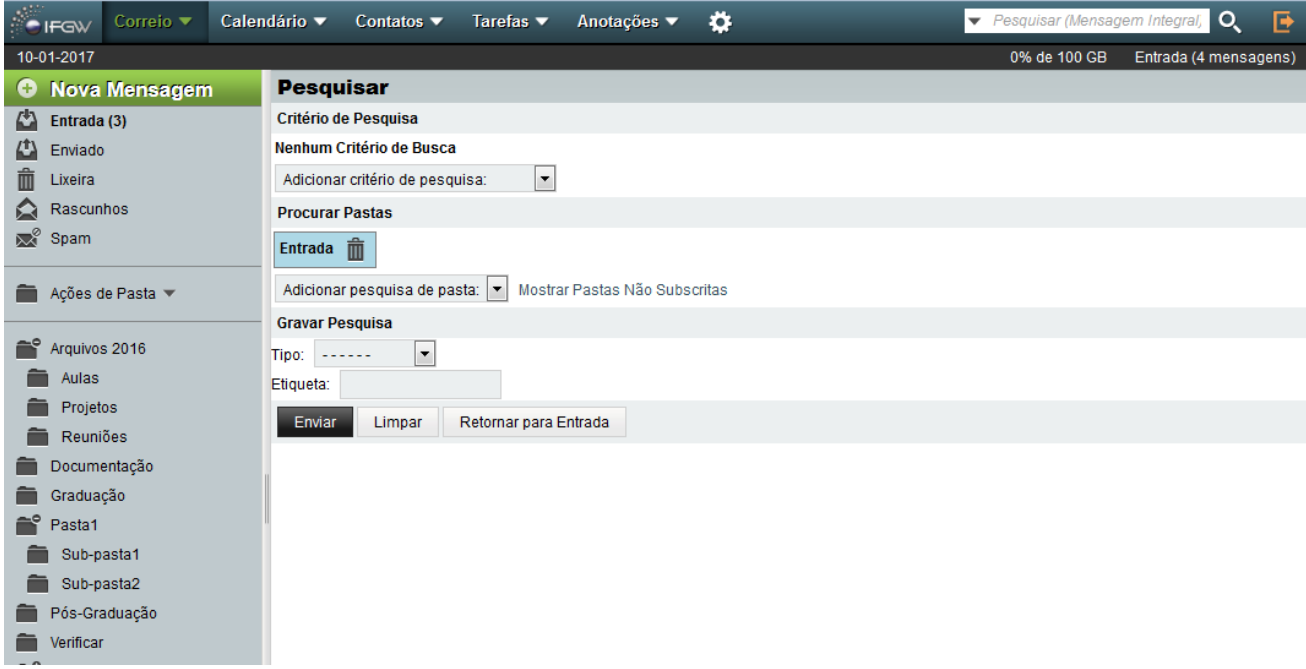

# <span id="page-18-0"></span>Calendário

O sistema de calendário possui alguns modos de exibição, sendo por dia, semana, mês, etc. O menu ao lado esquerdo possui as opções de exibição de todos os calendários da conta, além das tarefas e também calendários compartilhados.

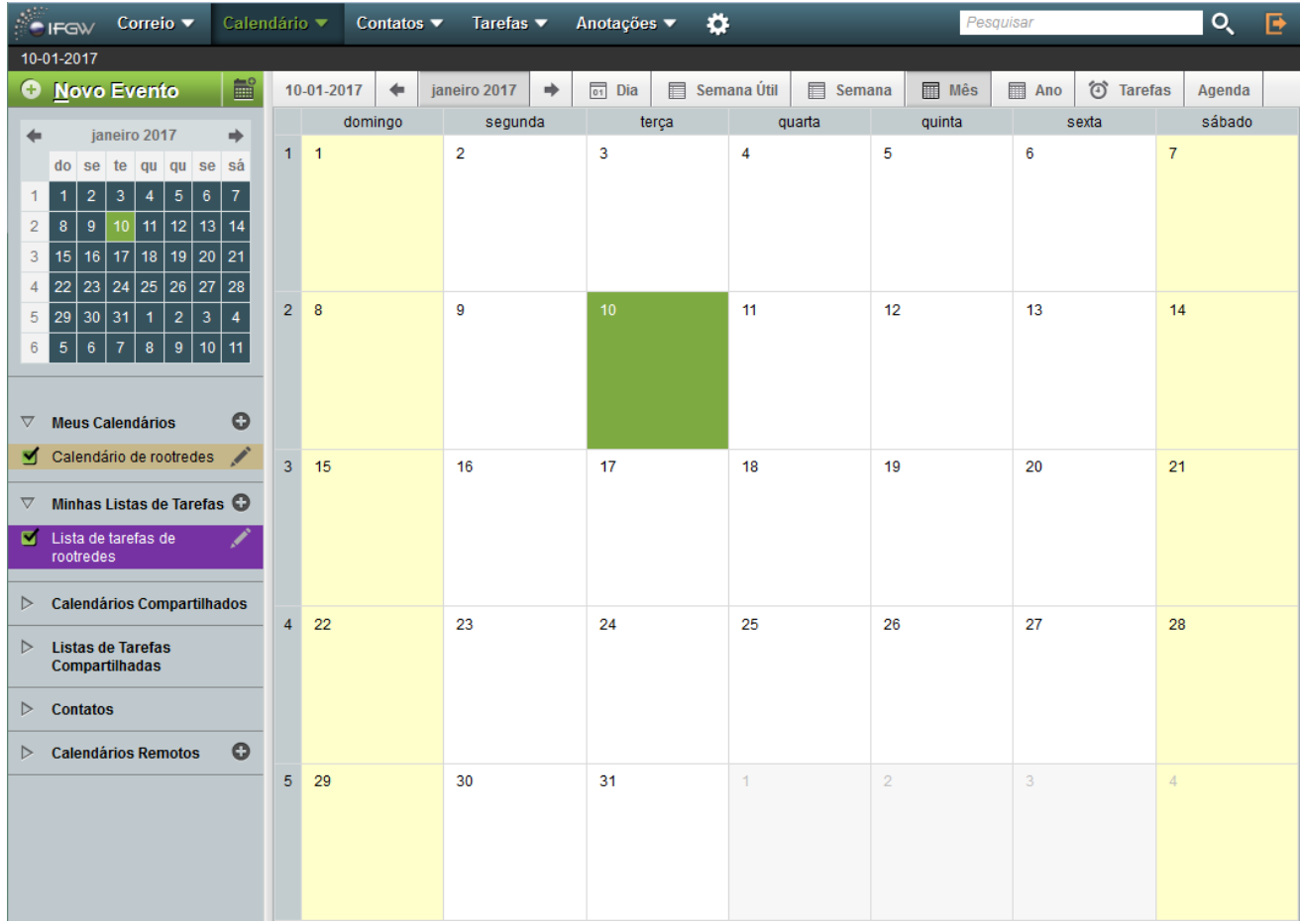

#### <span id="page-18-1"></span>Novo evento

Clicando em "Novo Evento", a seguinte janela é exibida.

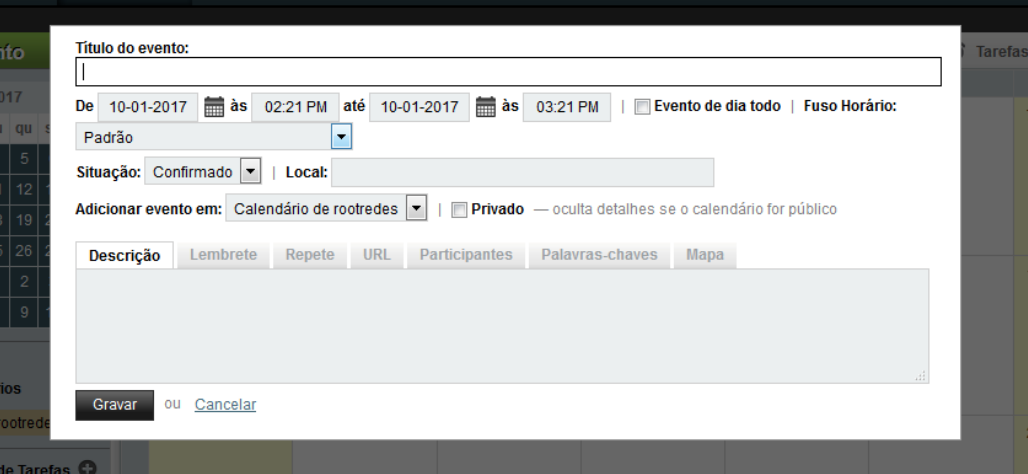

Os eventos criados serão exibidos na tela principal, conforme calendário selecionado.

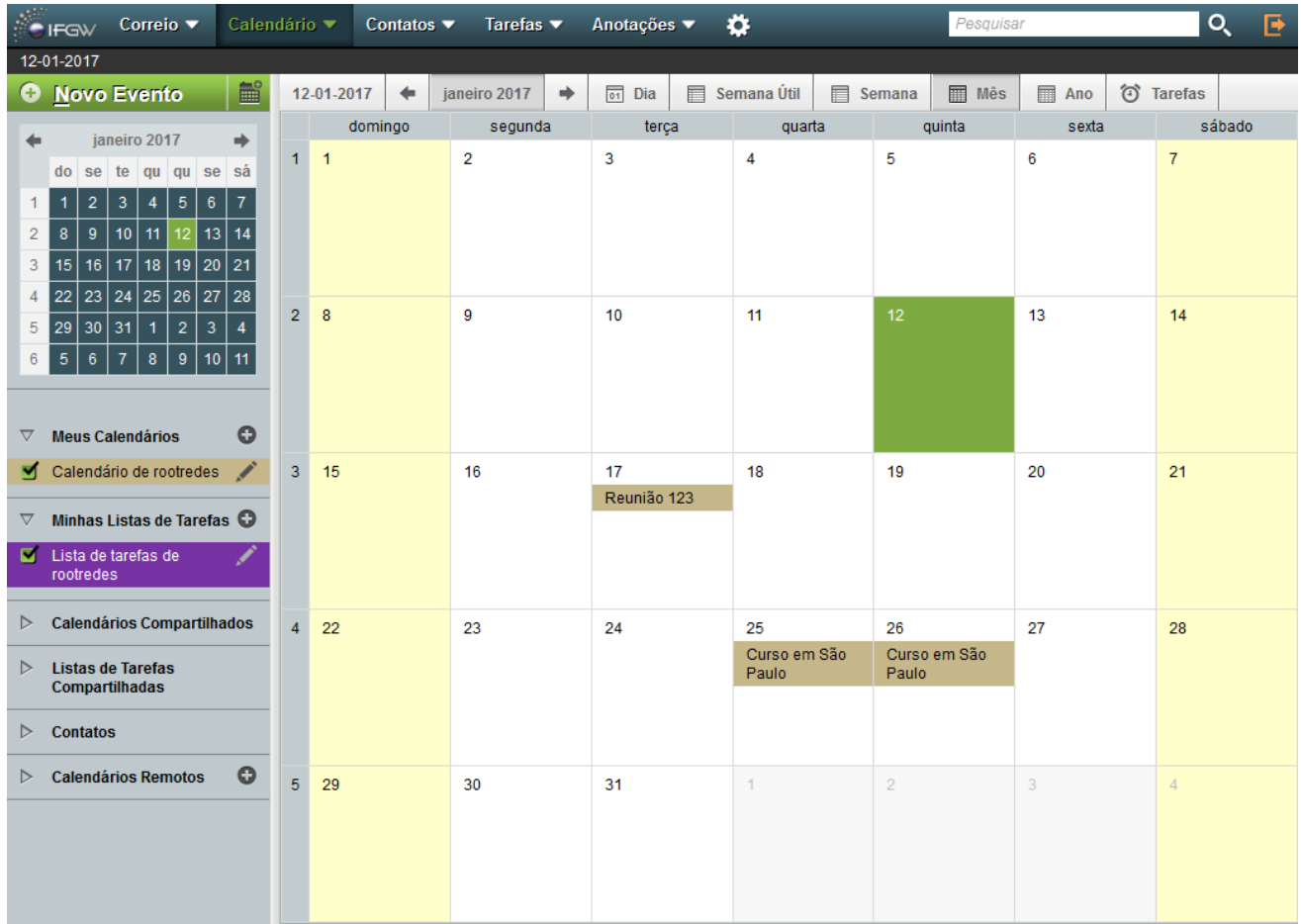

# <span id="page-20-0"></span>**Contatos**

Aqui você pode gerenciar seus contatos, adicionando novos ou importar de um arquivo. No menu esquerdo é possível selecionar os contatos compartilhados, além dos "Destinatários Favoritos".

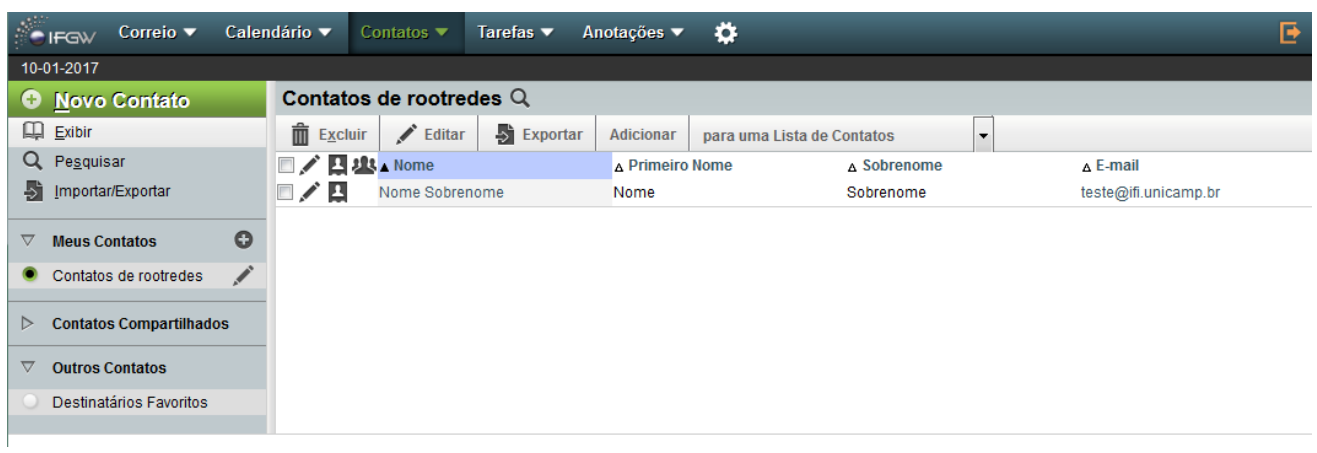

### <span id="page-20-1"></span>Adicionando contatos

Clicando em "Novo Contato", a seguinte tela é exibida.

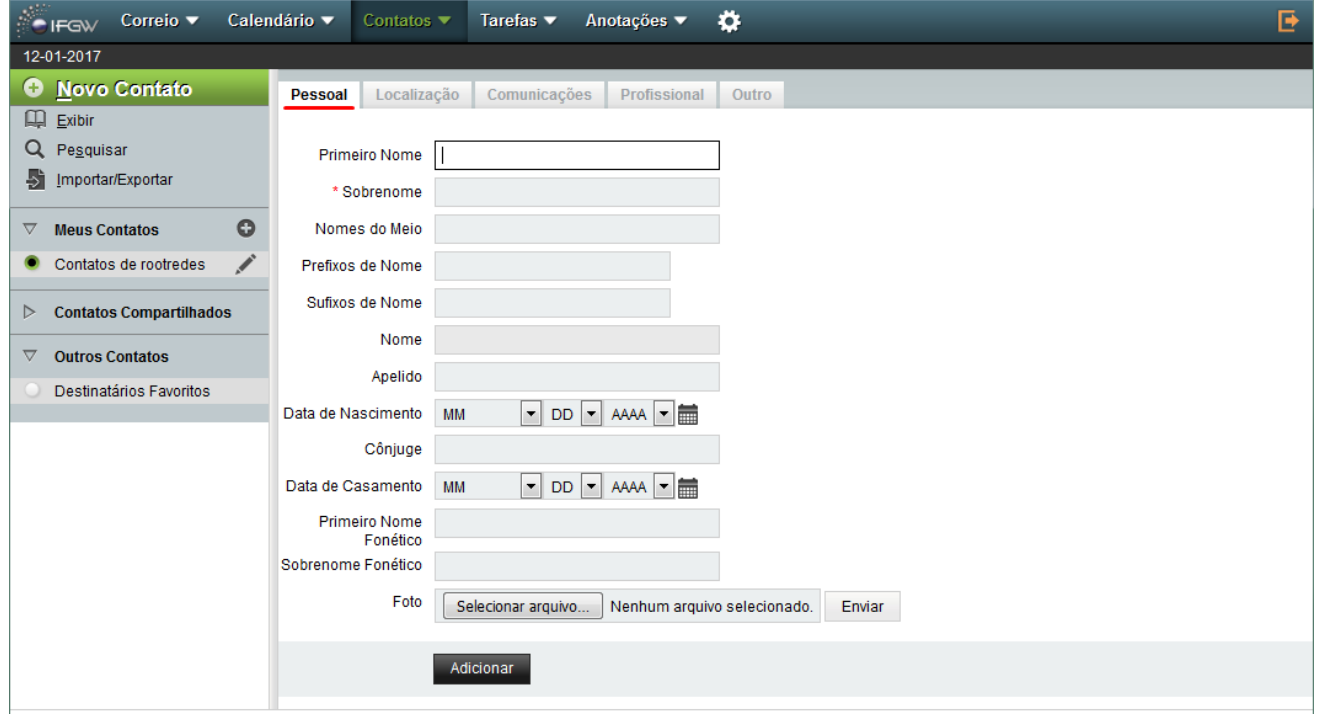

Para adicionar o e-mail do contato, clique na aba "Comunicações".

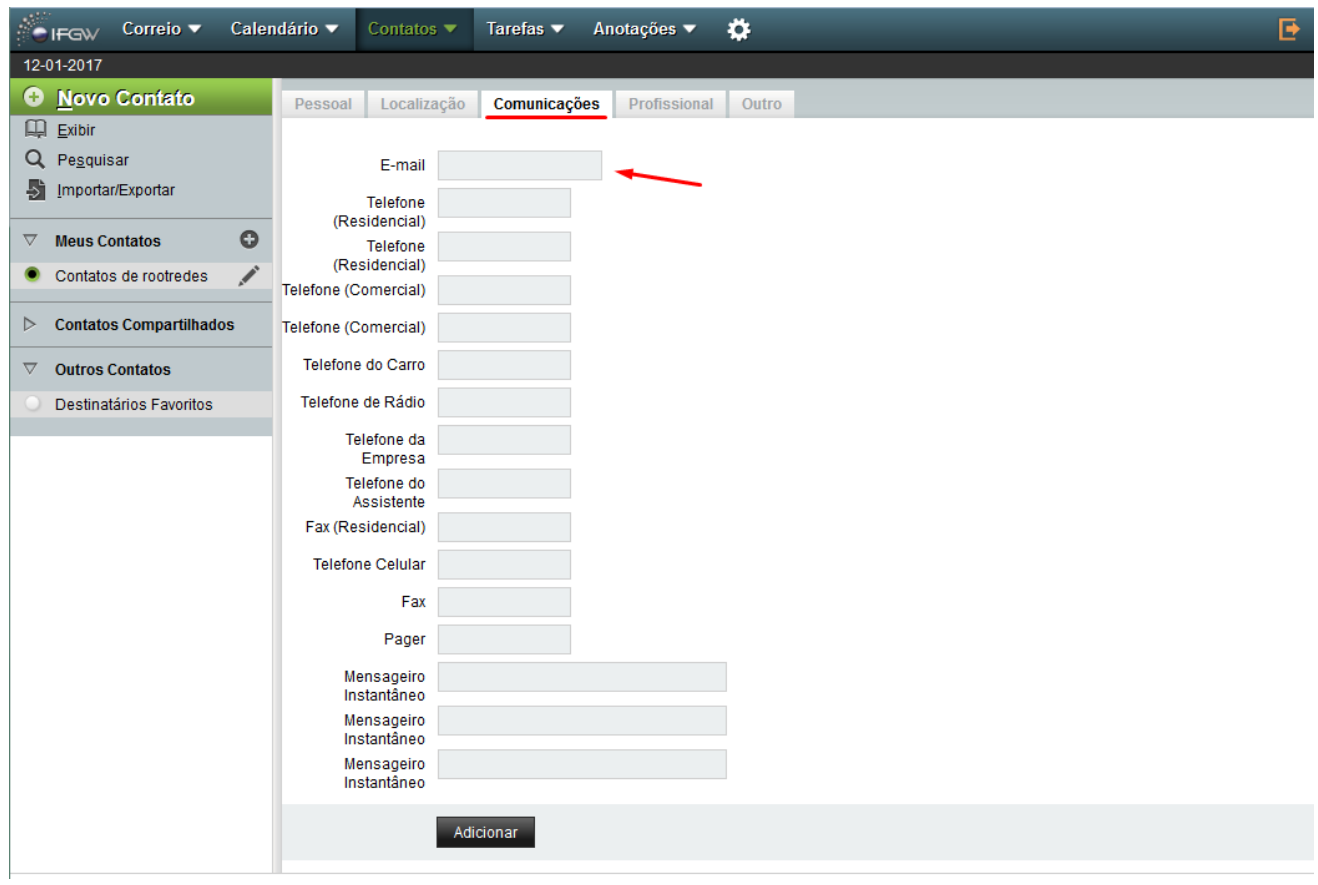

Após preencher as informações, clique em "Adicionar".

#### <span id="page-22-0"></span>Importar e exportar contatos

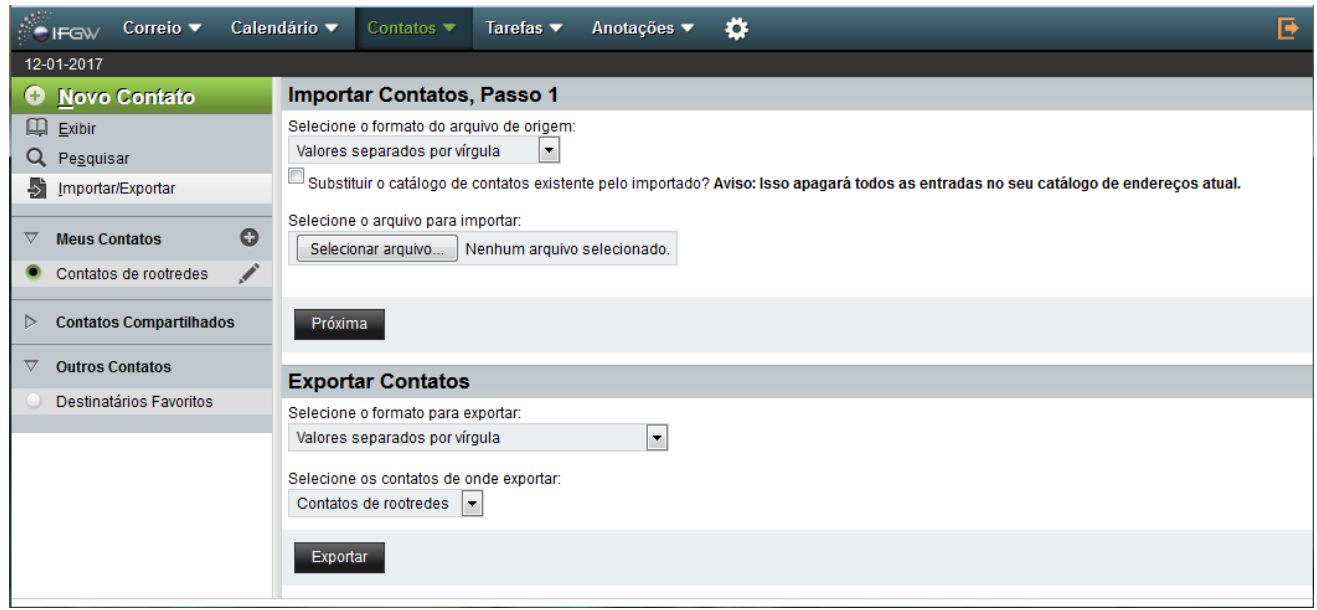

Para importar os contatos, primeiro selecione um dos formatos do arquivo suportados. Usaremos um arquivo CSV (Valores separados por vírgula) nesse exemplo.

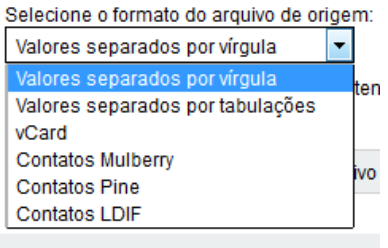

Selecione o arquivo e clique em "Próxima". O conteúdo do arquivo será exibido conforme a imagem abaixo.

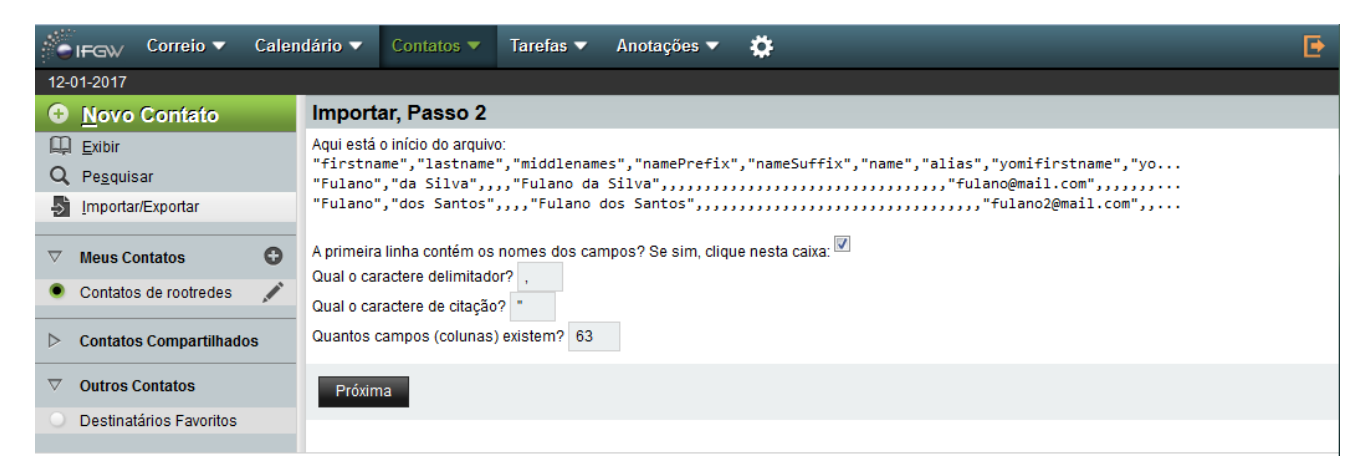

A próxima tela exibirá algumas opções de seleção de campos que serão ou não importados. Após finalizar as seleções, clique em Próxima para finalizar a importação.

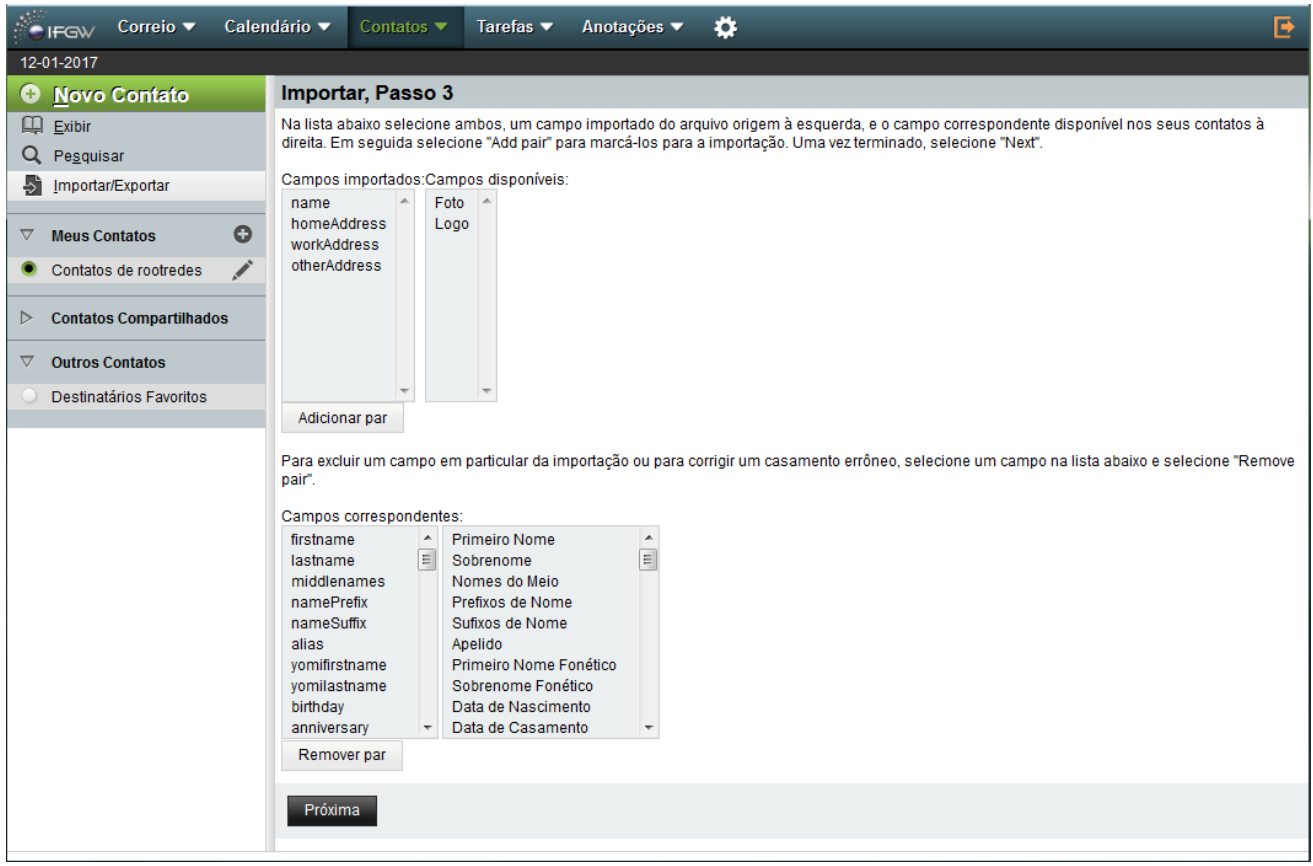

Para adicionar mais colunas com as informações dos contatos, veja as "Preferências de exibição dos [contatos](#page-25-1)".

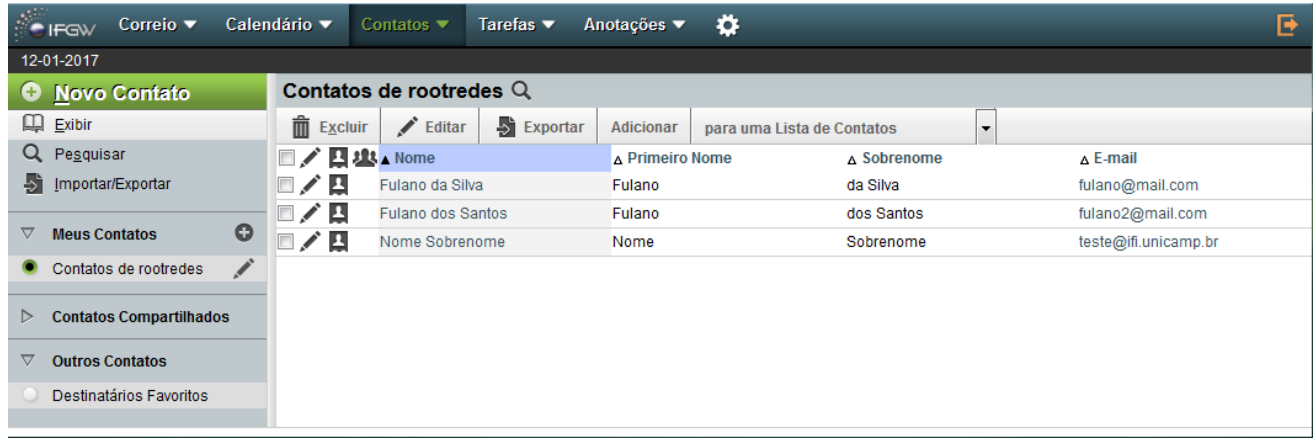

Também é possível gravar contatos dos destinatários de cada mensagem enviada através do webmail, coletando seus e-mails. Para ativar essa opção, veja em "Preferências de Correio" na opção "Escrever/Contatos".

# <span id="page-24-0"></span>Preferências

Para acessar as preferências das aplicações do webmail, clique na engrenagem ao final do menu superior.

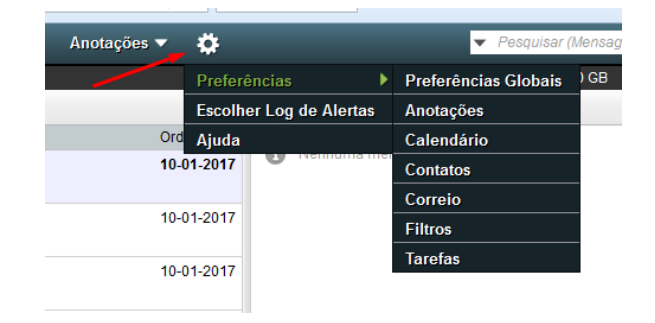

# <span id="page-24-1"></span>Preferências globais

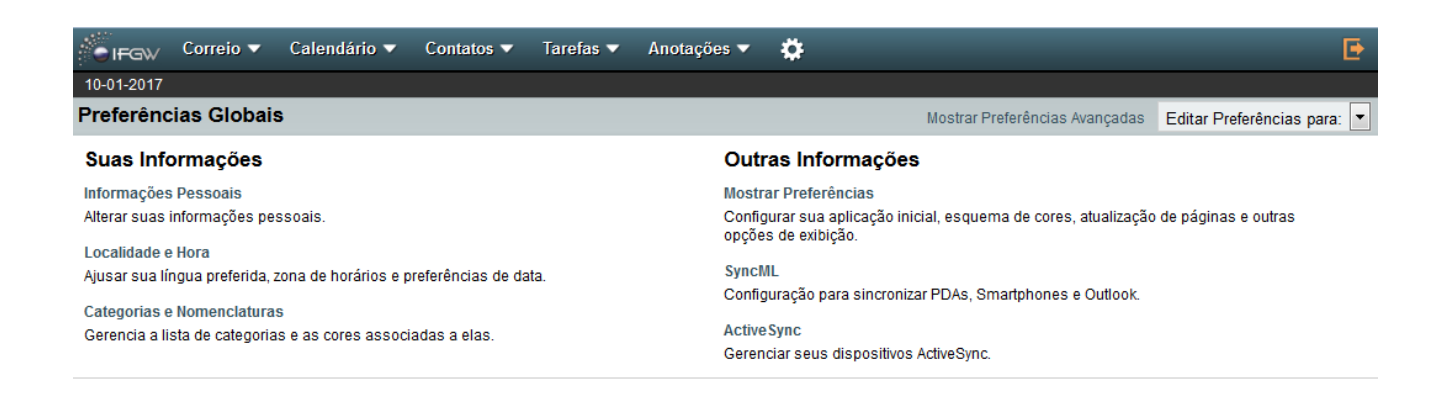

# <span id="page-25-0"></span>Preferências de Contatos

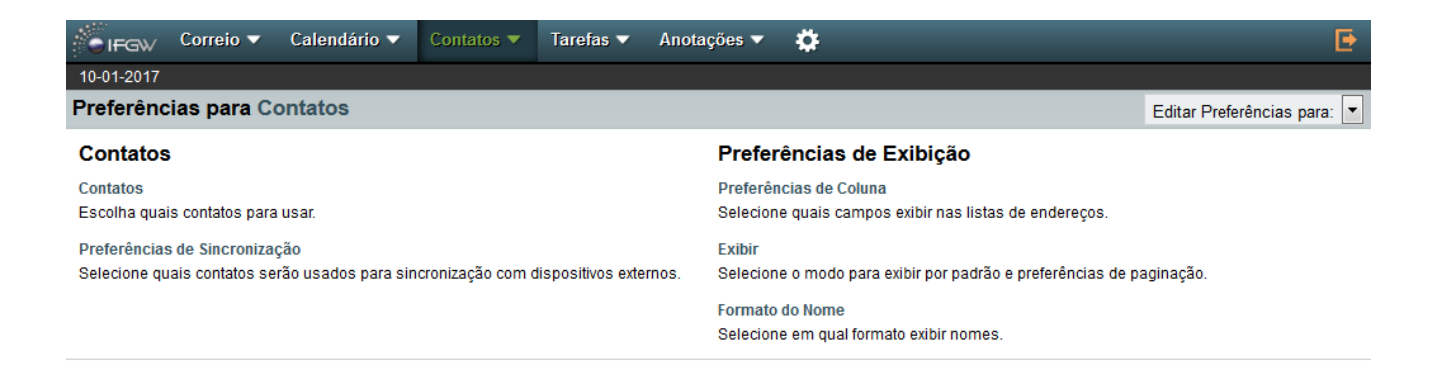

#### <span id="page-25-1"></span>Preferências de exibição dos contatos

A opção "Preferências de Exibição/Preferências de Coluna" permite adicionar mais colunas na exibição dos contatos.

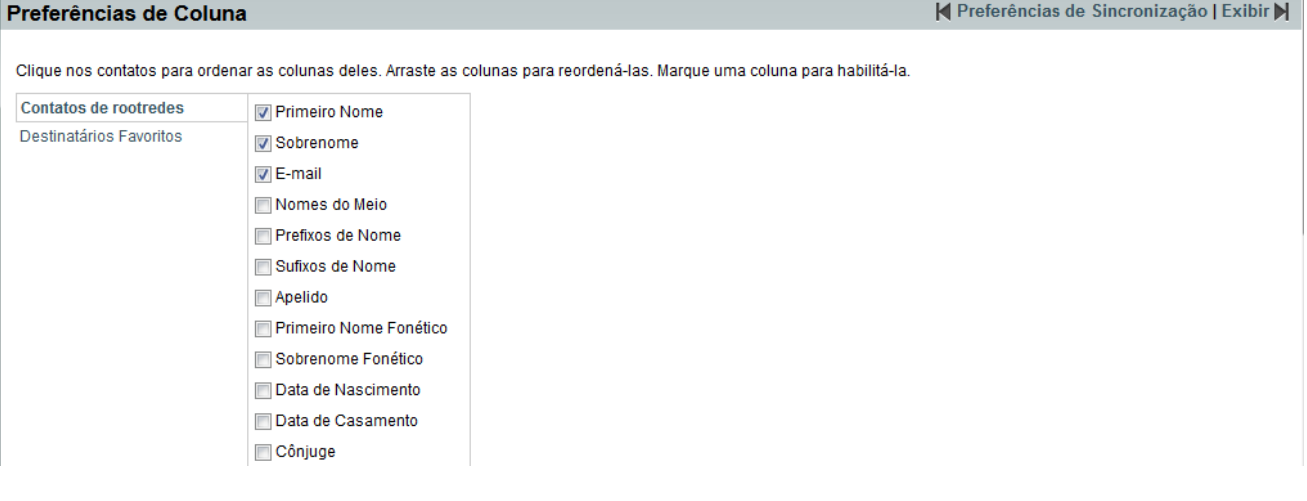

### <span id="page-26-0"></span>Preferências de Correio

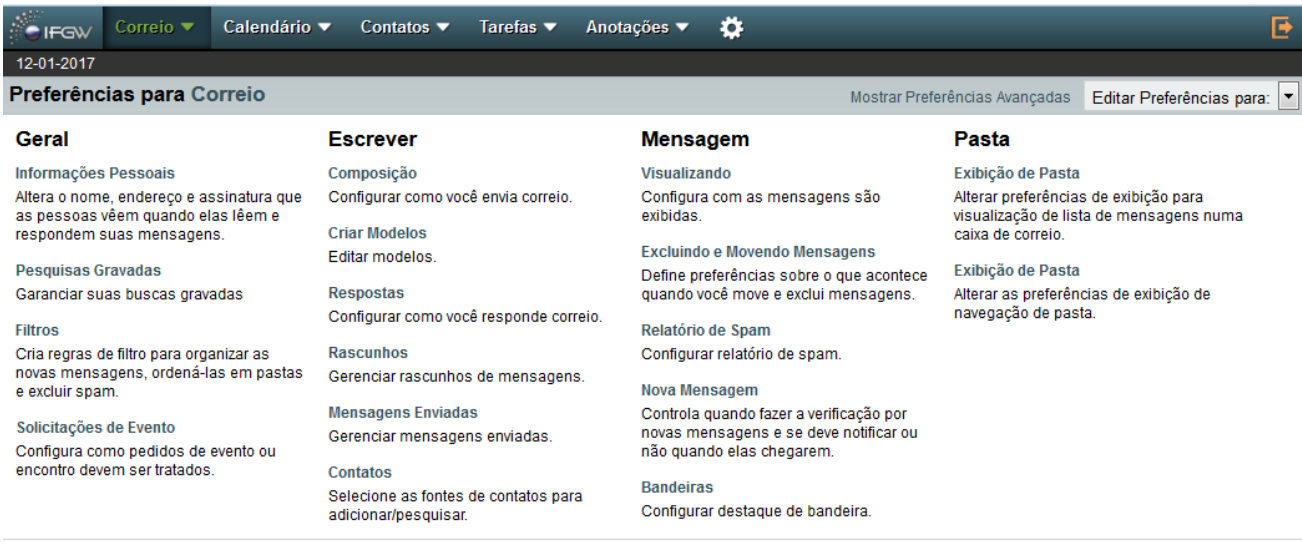

#### <span id="page-26-1"></span>Assinaturas

#### A assinatura pode ser configurada em "Geral/Informações Pessoais"

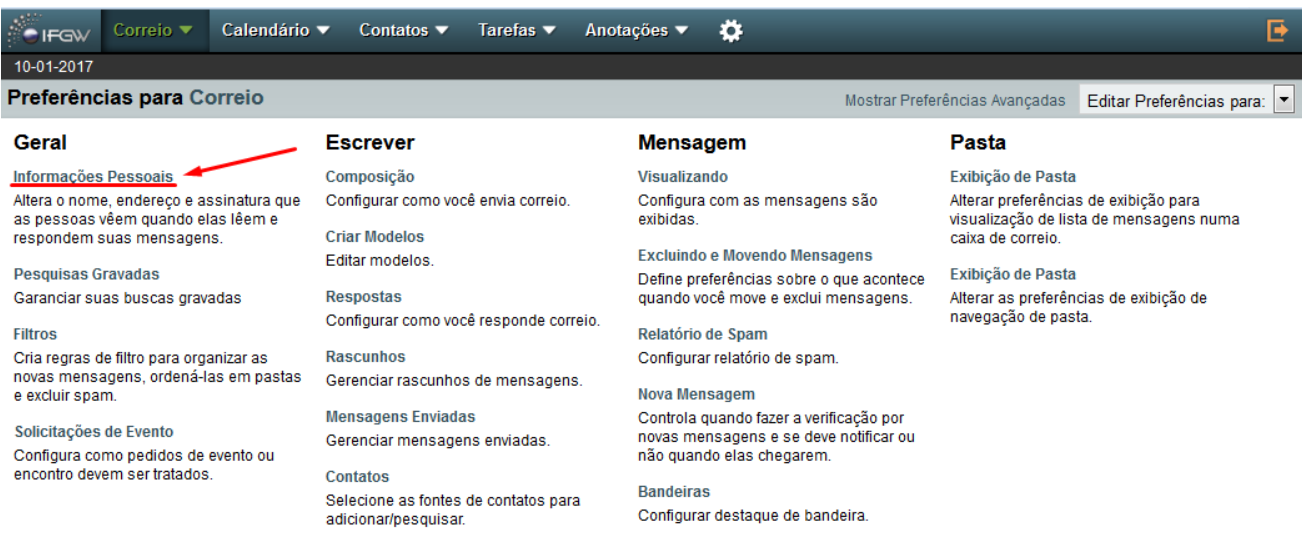

Ao final da página de configuração existem dois campos para configuração de assinatura, sendo o segundo com um breve editor HTML.

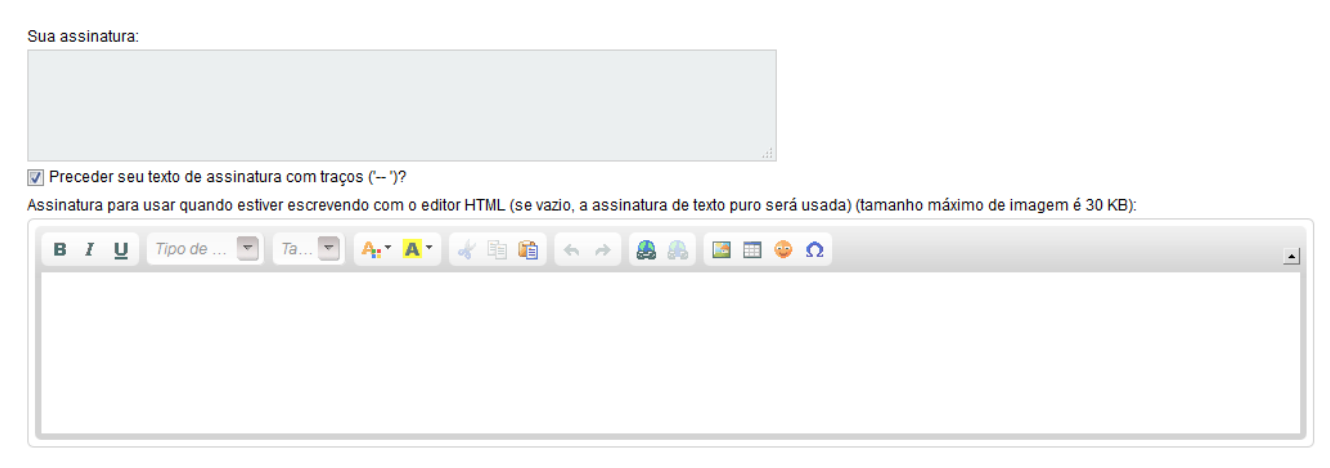

<span id="page-27-0"></span>As configurações das ações ao relatar spam são configuradas em "Relatório de Spam"

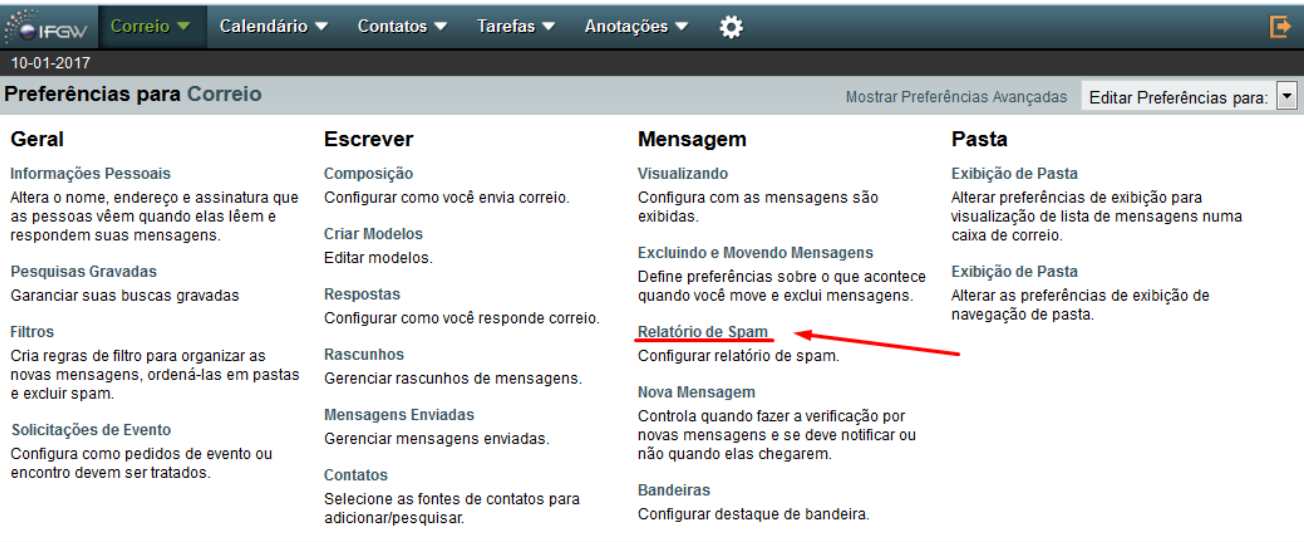

Aqui você pode alterar a pasta onde suas mensagens marcadas como [ \*\*\* POSSIVEL SPAM \*\*\* ] serão entregues, deletar ou mover a mensagem ao reportar, etc.

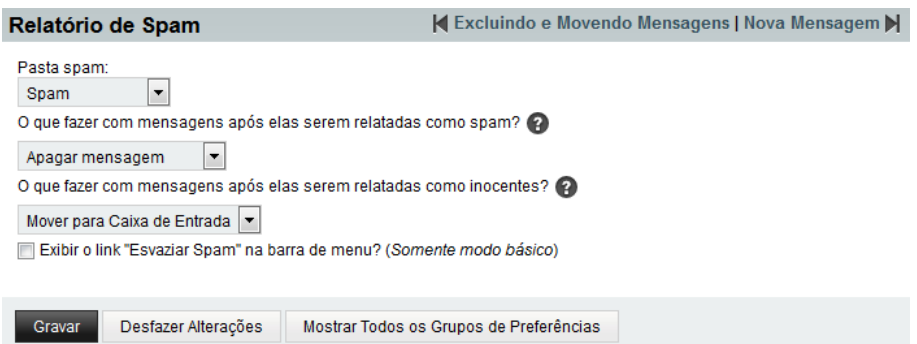

#### <span id="page-28-0"></span>Contatos coletados

Para ativar a opção de contatos coletados, clique na opção "Escrever/Contatos" e selecione o primeiro campo.

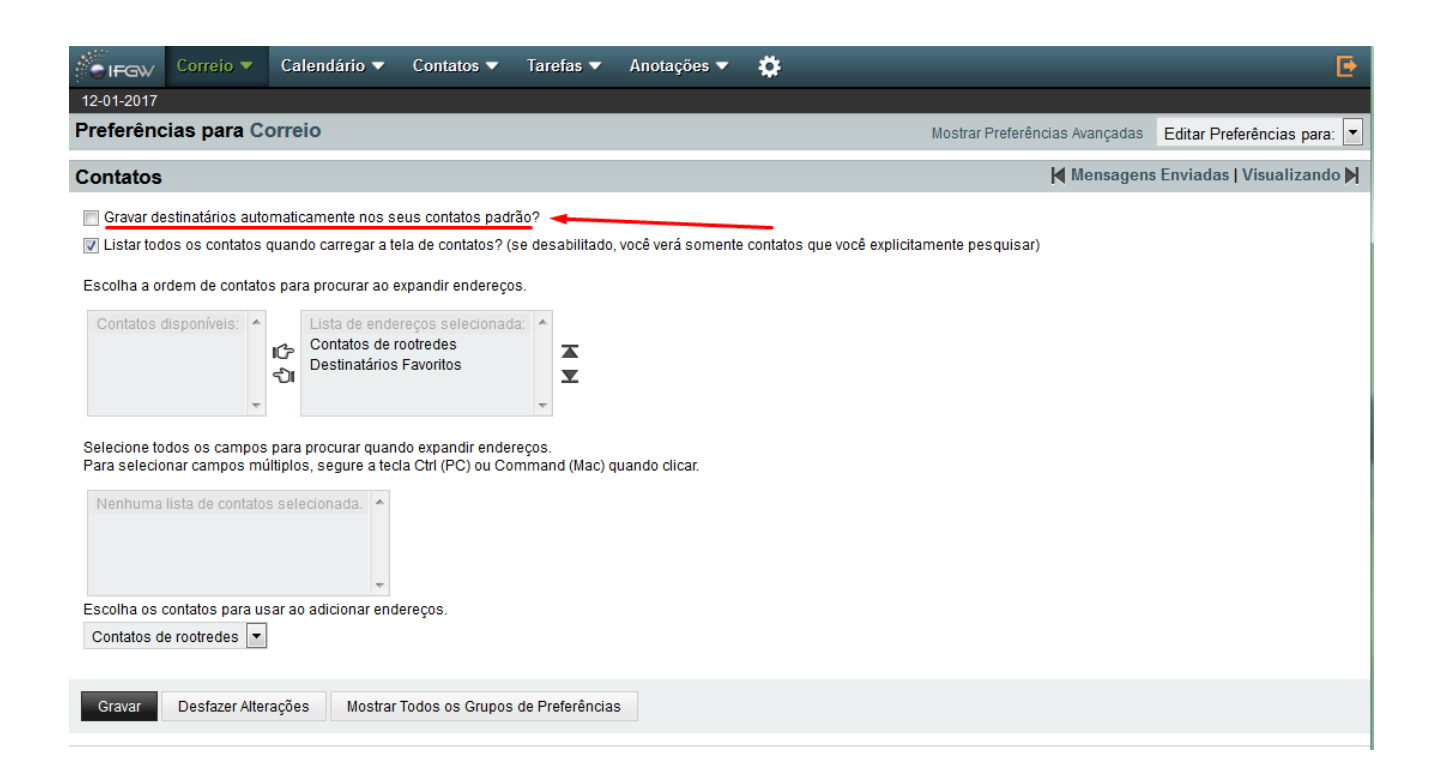

### <span id="page-28-1"></span>Ajuda e Suporte

Para maiores informações, entre em contato com a equipe do CCJDR/IFGW através do nosso sistema de chamados: [https://os.ifi.unicamp.br](https://os.ifi.unicamp.br/)